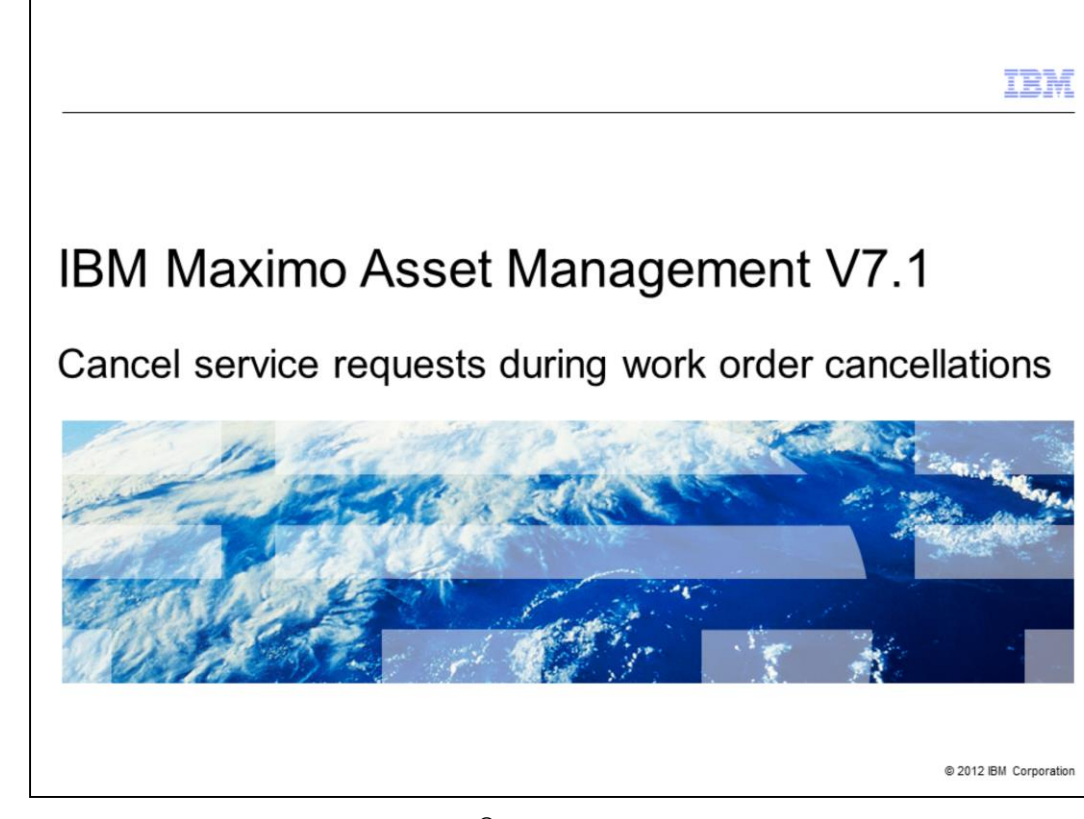

This training module teaches Maximo® version 7.1 users how to cancel the original service request during a work order cancellation.

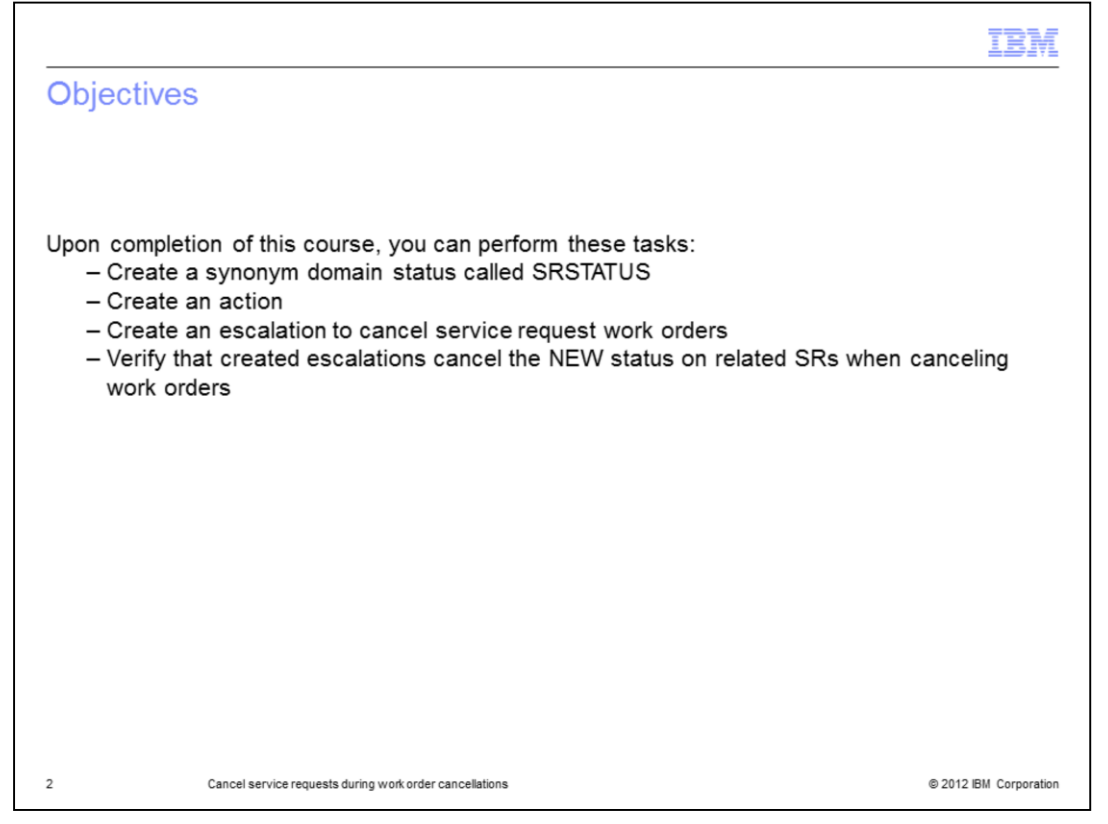

Upon completing this training you can perform these tasks related to cancelling the NEW status on service requests related to work orders that are being cancelled: create the required synonym domain status, action, and escalation along with verify that escalations cancel the NEW status on SRs when work orders are cancelled.

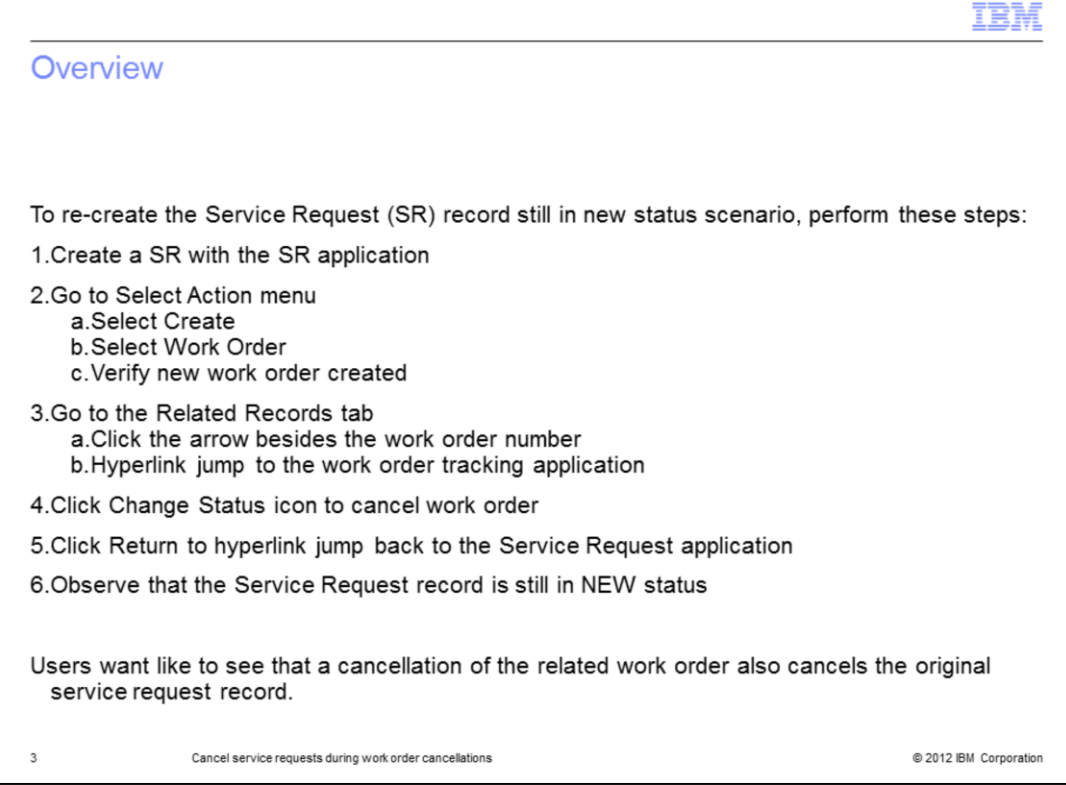

A new Maximo Service Request (SR) is created by using the SR application. A Work Order (WO) must be created for each new SR. The status of the work order is changed when a work order is cancelled.

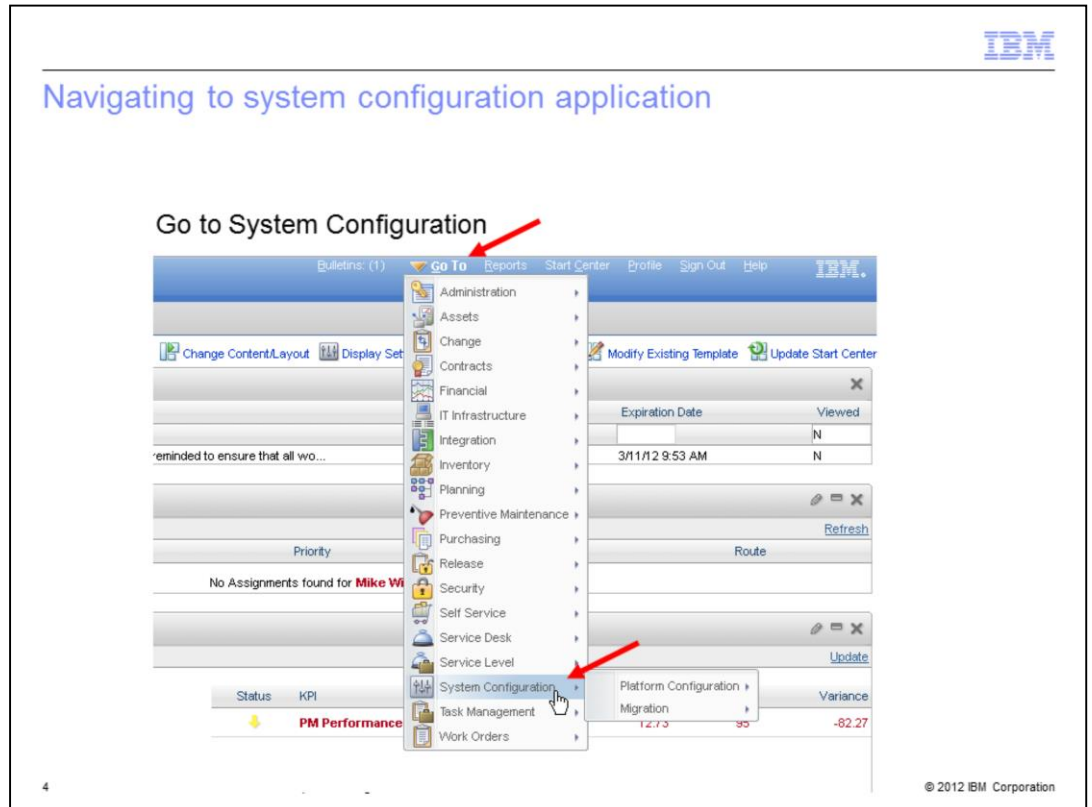

Login to Maximo and navigate to the System Configuration menu. To do this you first click **Go To**, then scroll down to System Configuration.

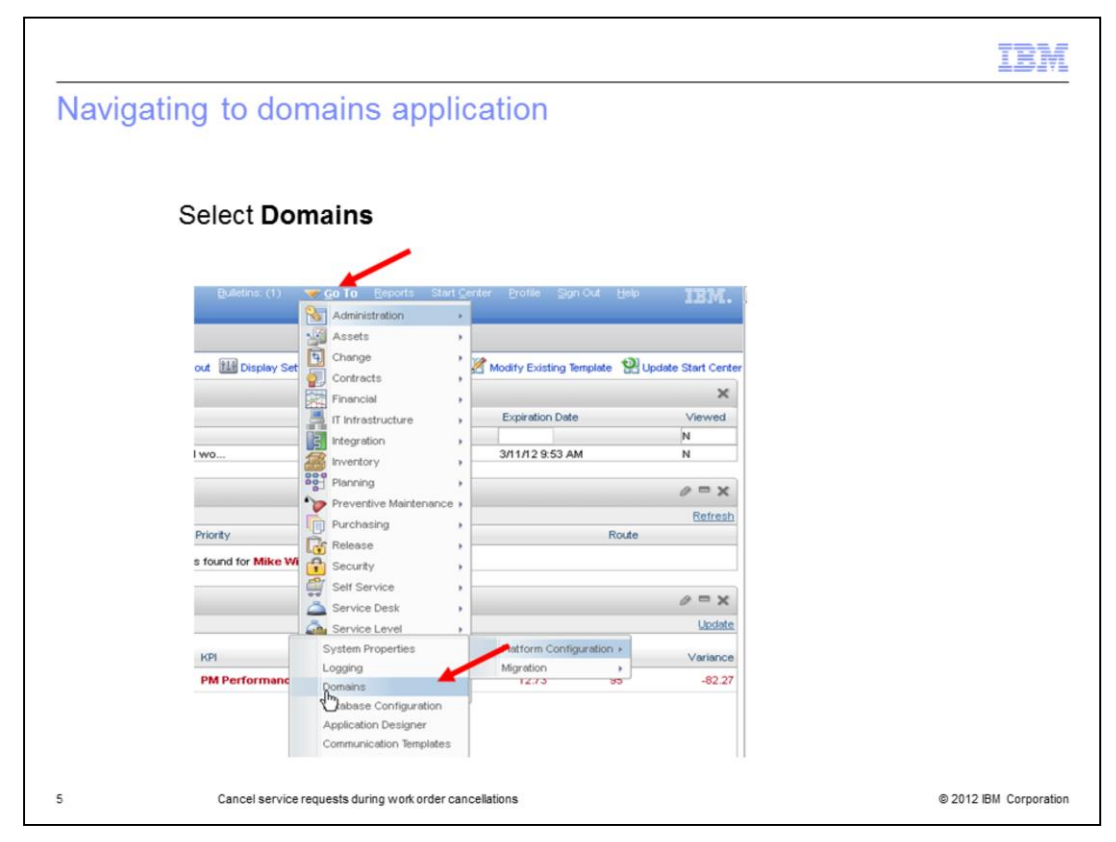

From the Platform Configuration menu select **Domains**.

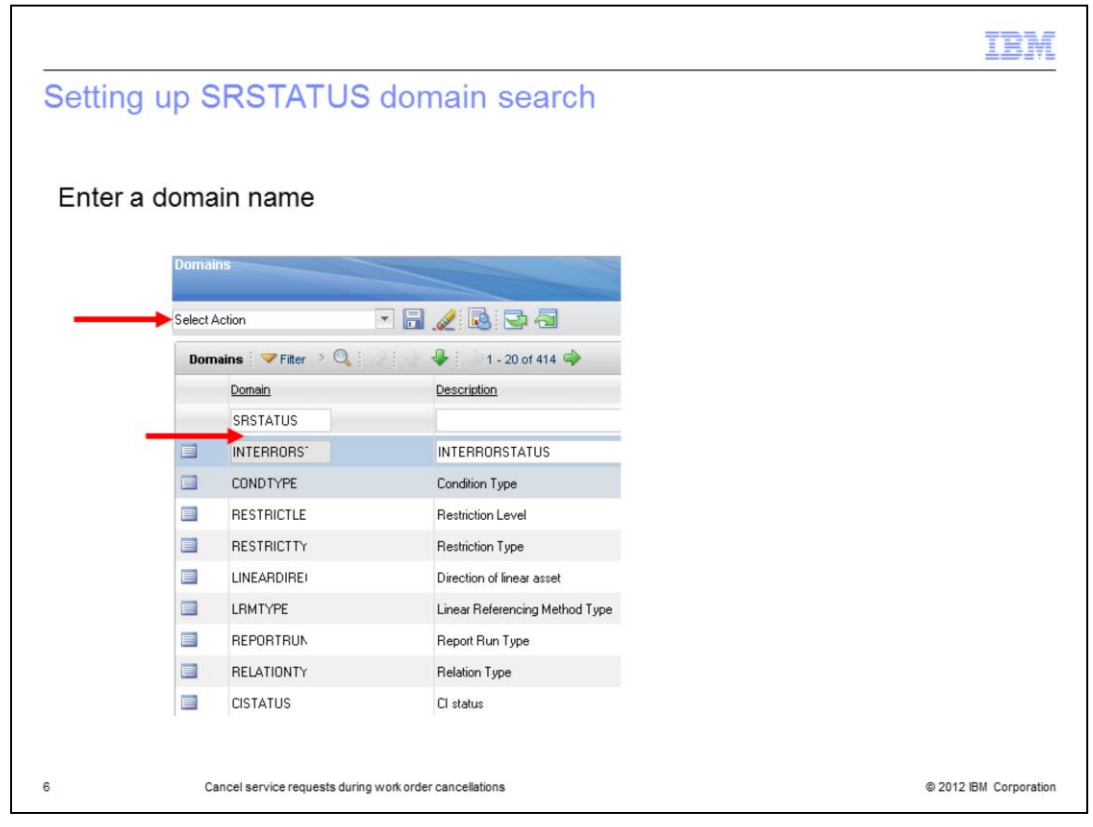

Type **SRSTATUS** in the Domain text box. This will set up a search for SRSTATUS domains.

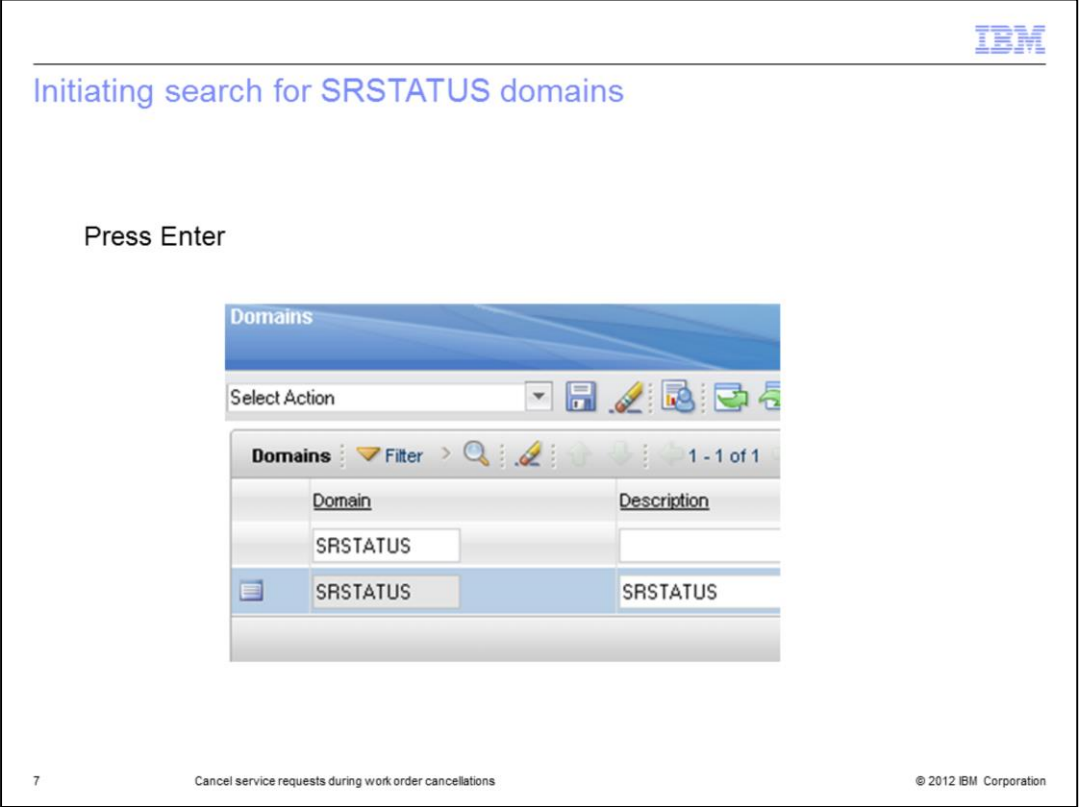

Press **Enter** on the keyboard to initiate a search for all SRSTATUS synonym domains.

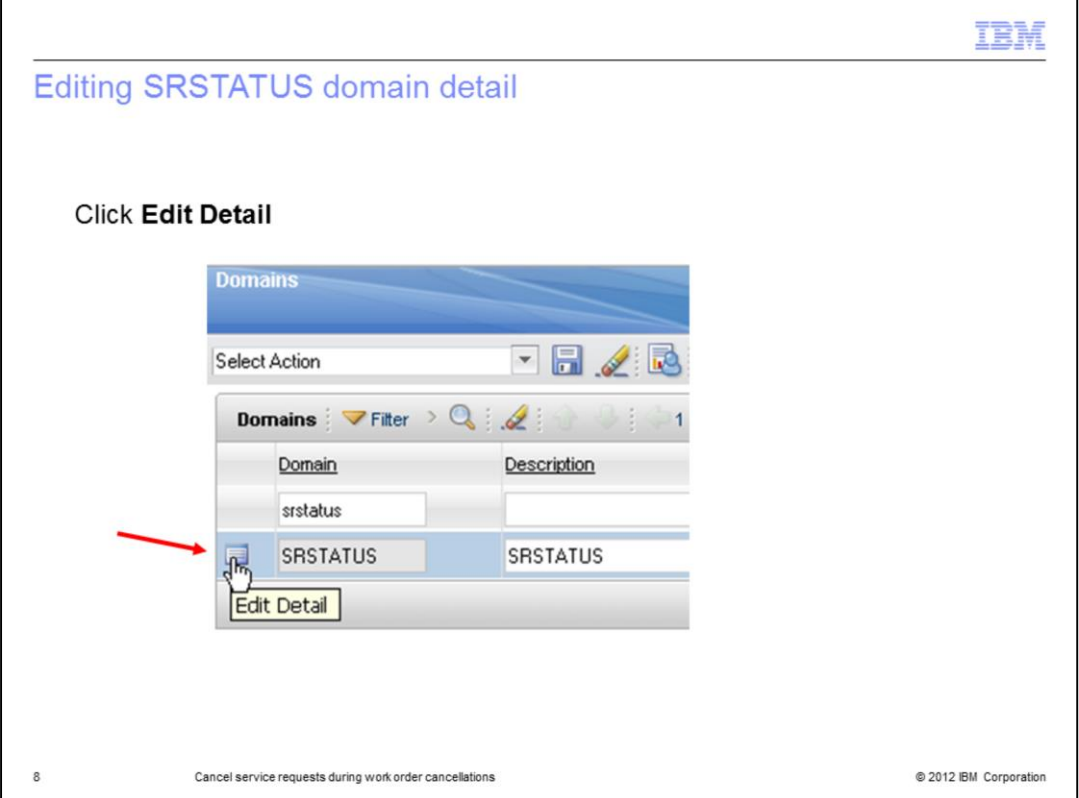

Click the **Edit Detail** button. This will open the configuration of the SRSTATUS domain.

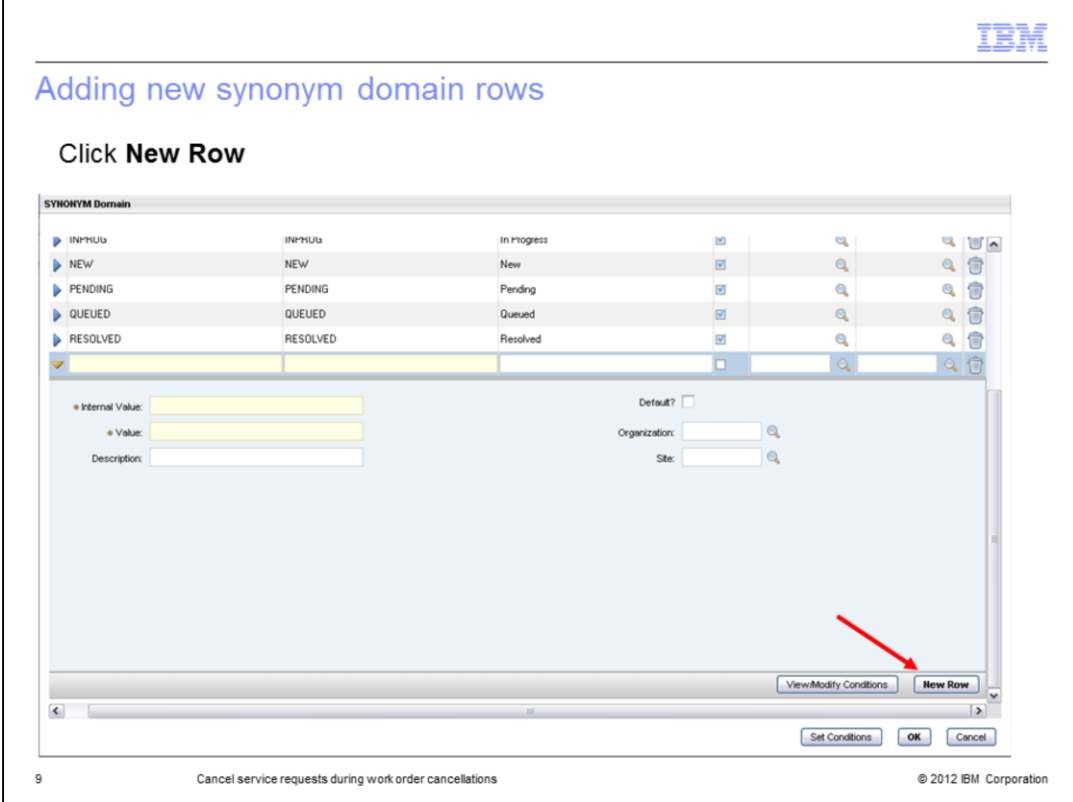

Add a new row to the SRSTATUS domain.

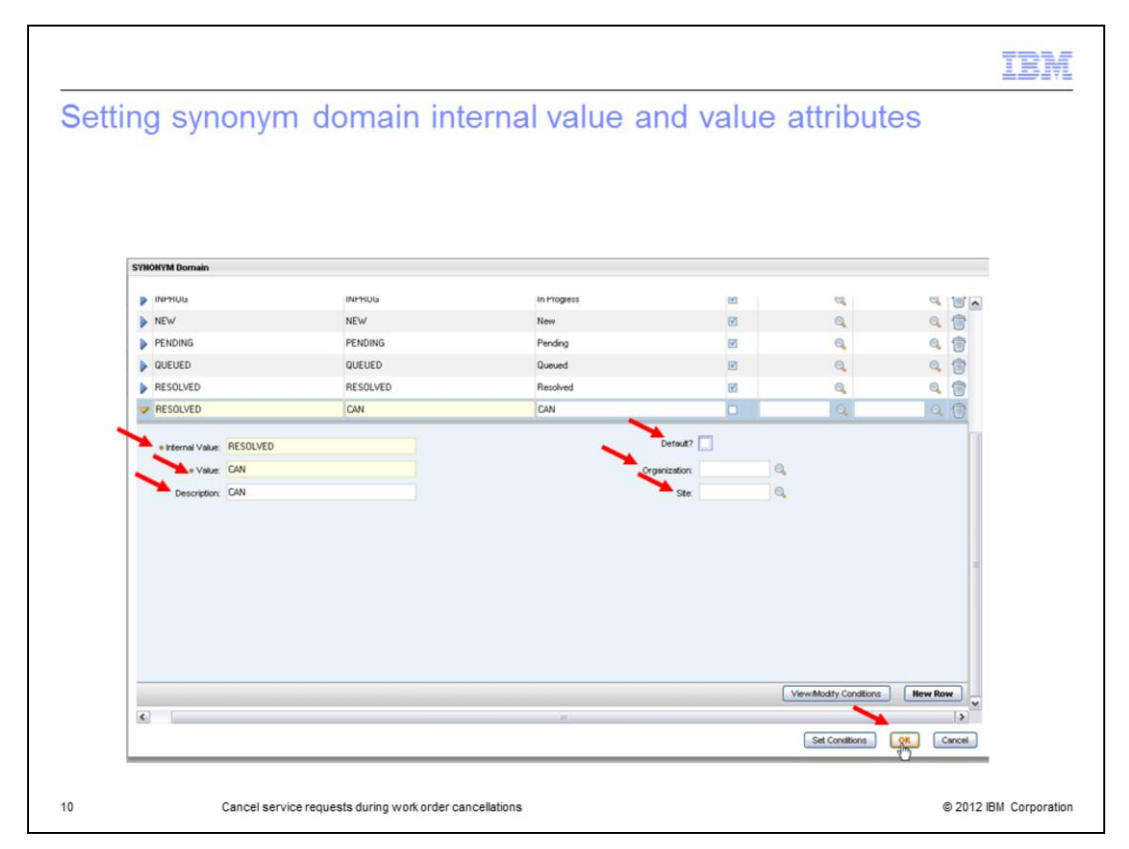

Set **Internal Value** to *resolved*, **Value** to *CAN*, and **Description** to *CAN*. Do not check **Default** check box and do not populate the **Organization** and **Site** fields. Click **OK**.

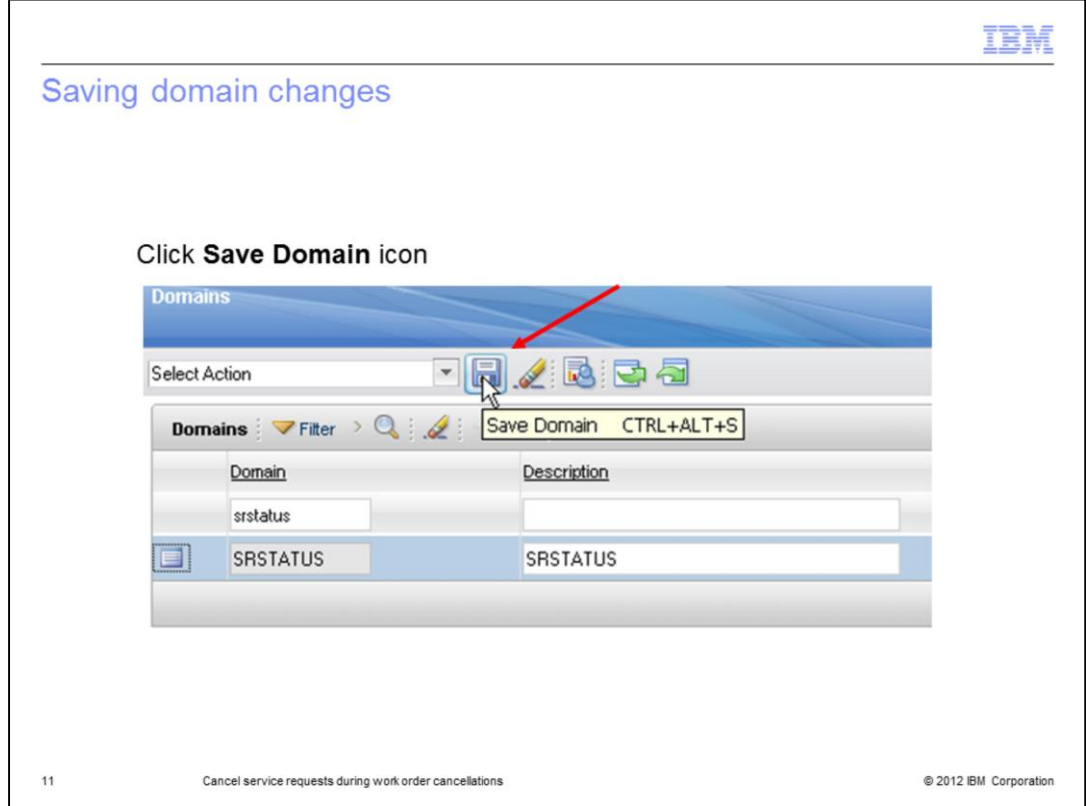

Click the **Save Domain** icon to save the changes made to the SRSTATUS domain.

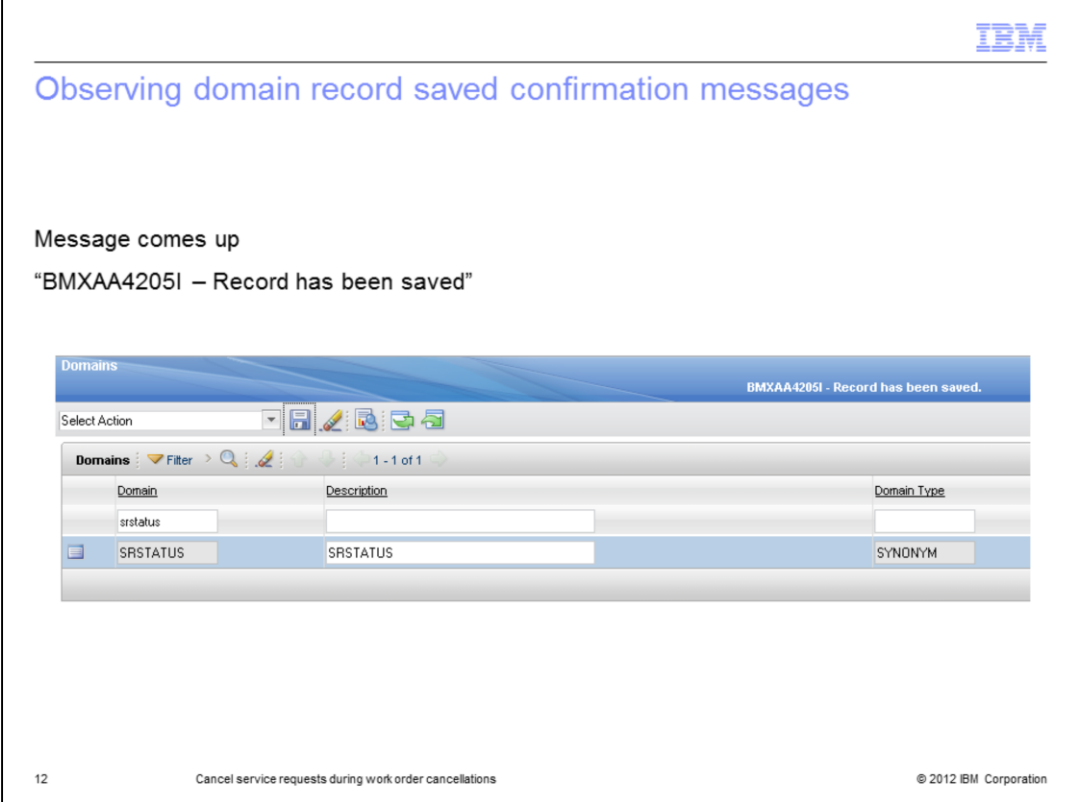

A message opens stating that the SRSTATUS record has been saved.

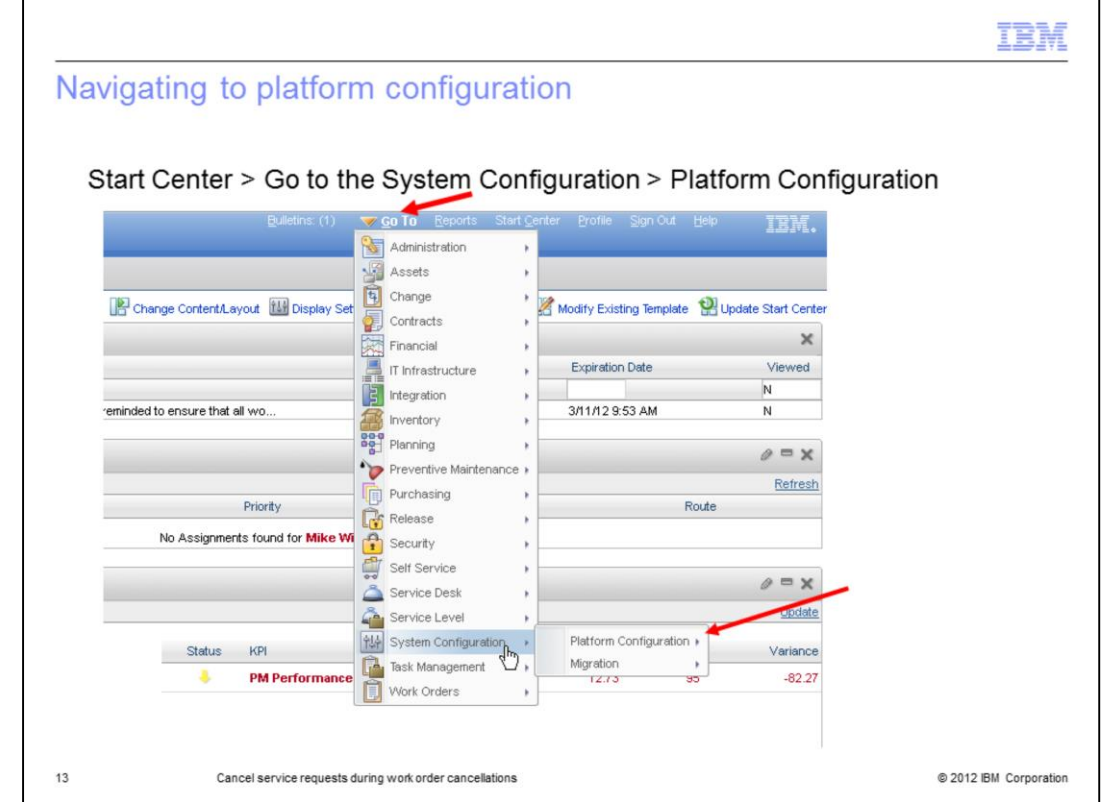

Navigate from the Start Center to the Platform Configuration menu. You must go through the System Configuration menu to reach this menu.

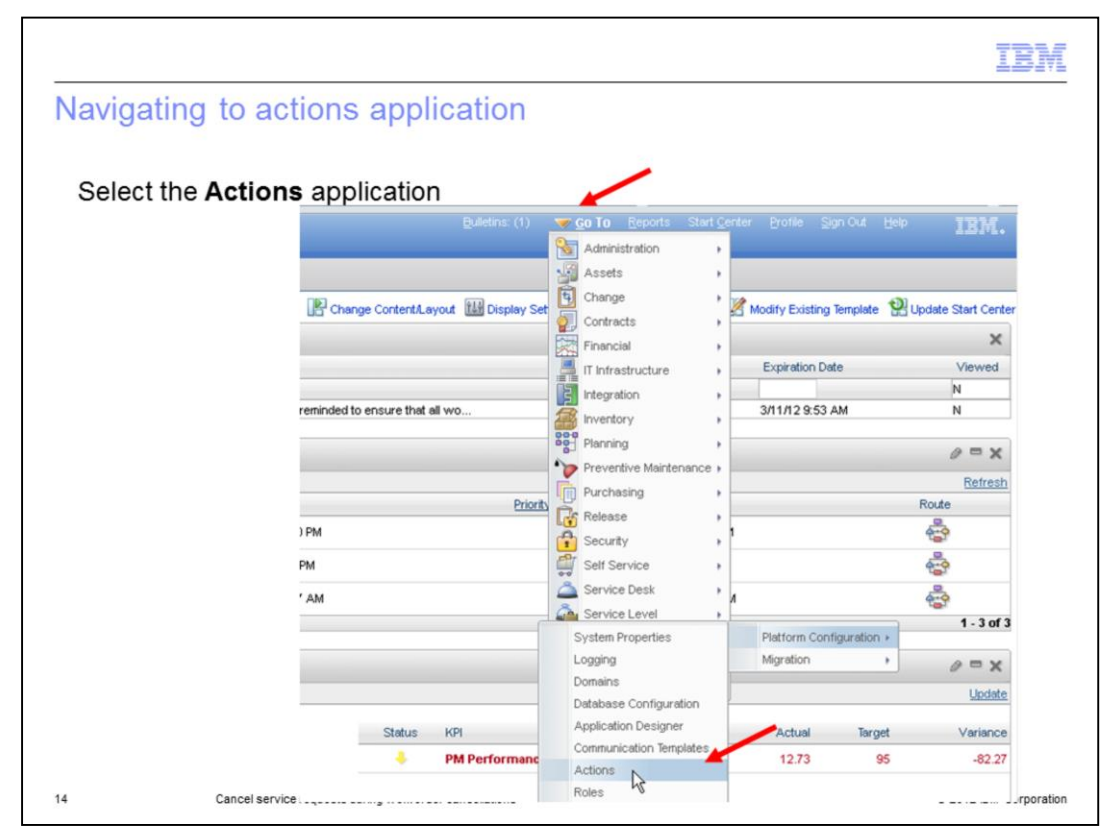

Navigate from Platform Configuration menu to the Actions application.

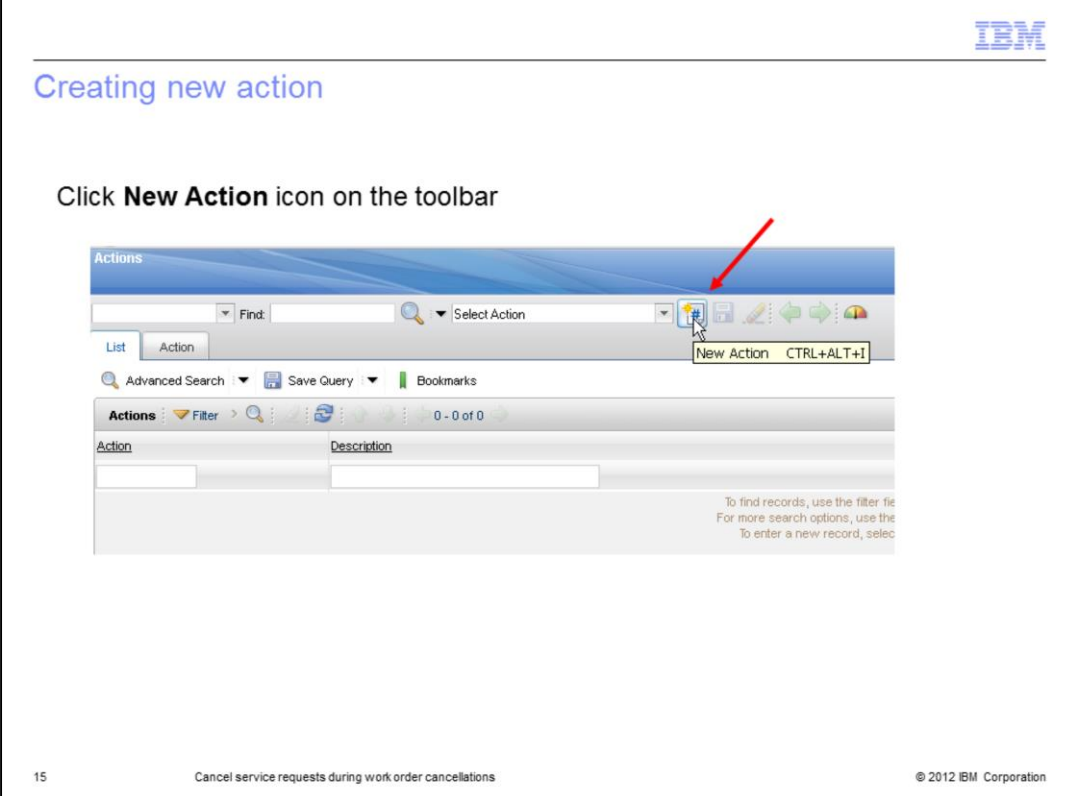

Click the **New Action** button to initiate creating a new action.

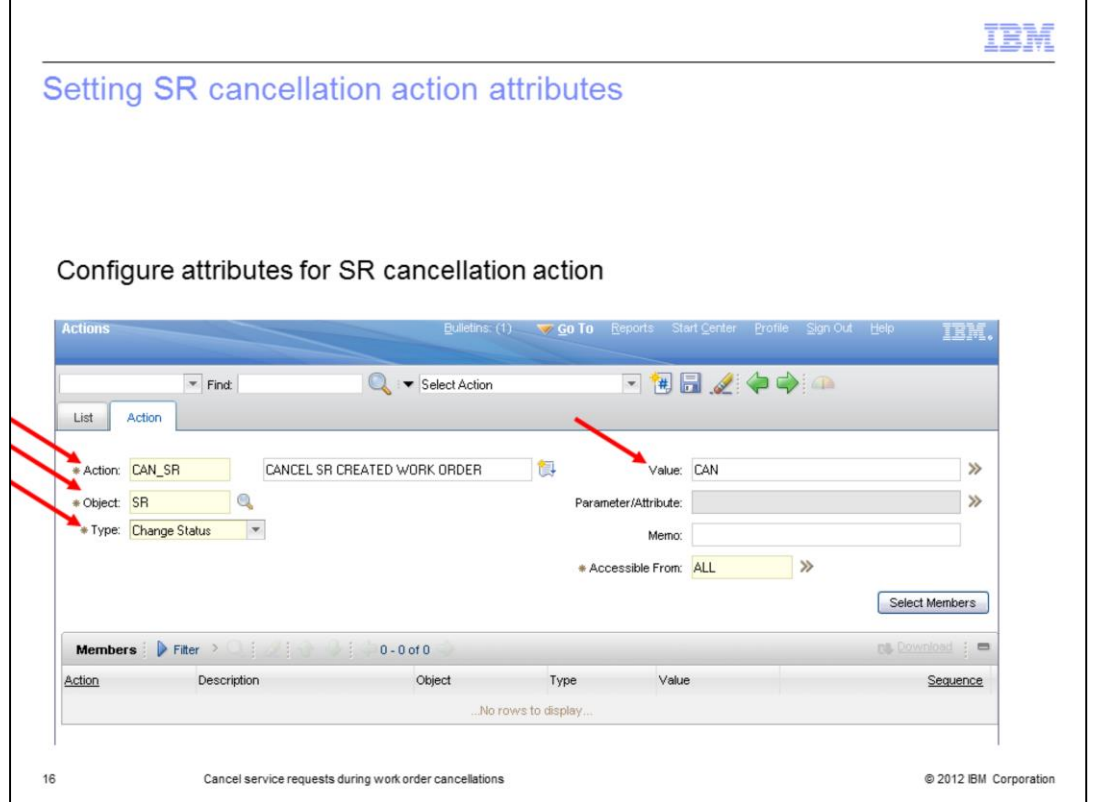

Set **Action** to *CAN\_SR*, **Object** to *SR*, **Type** to *Change Status*, and the **Value** to *CAN*.

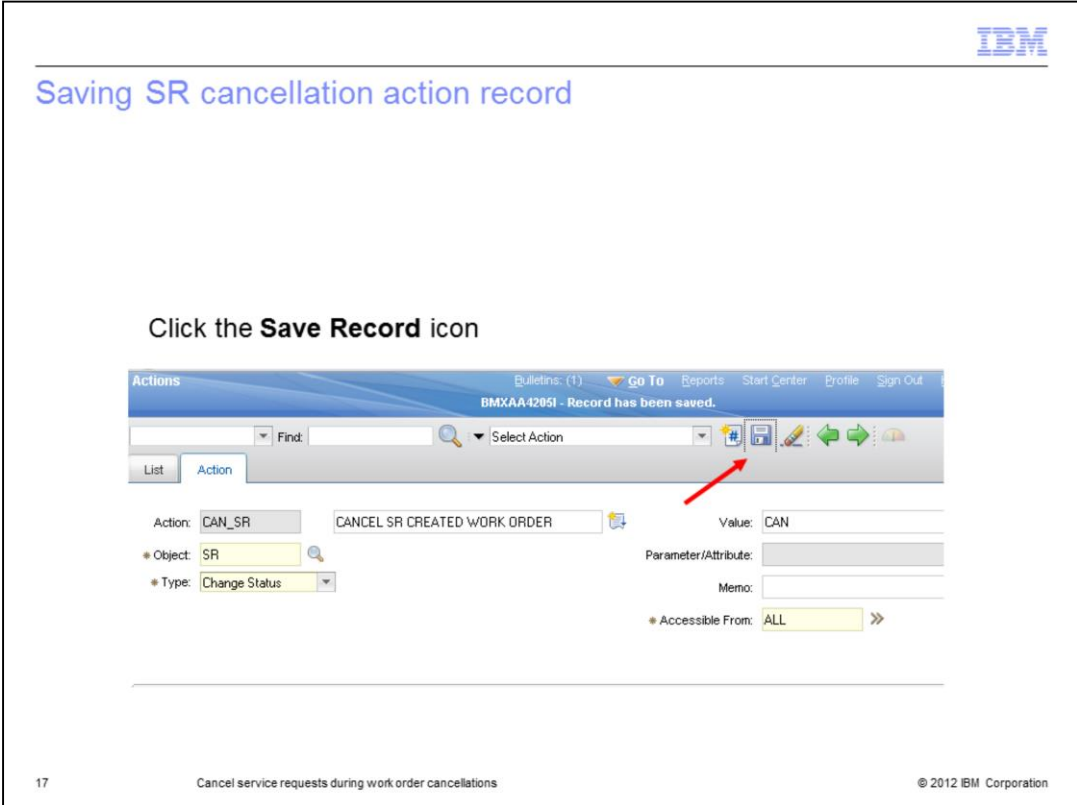

Click the **Save** record icon to save the record.

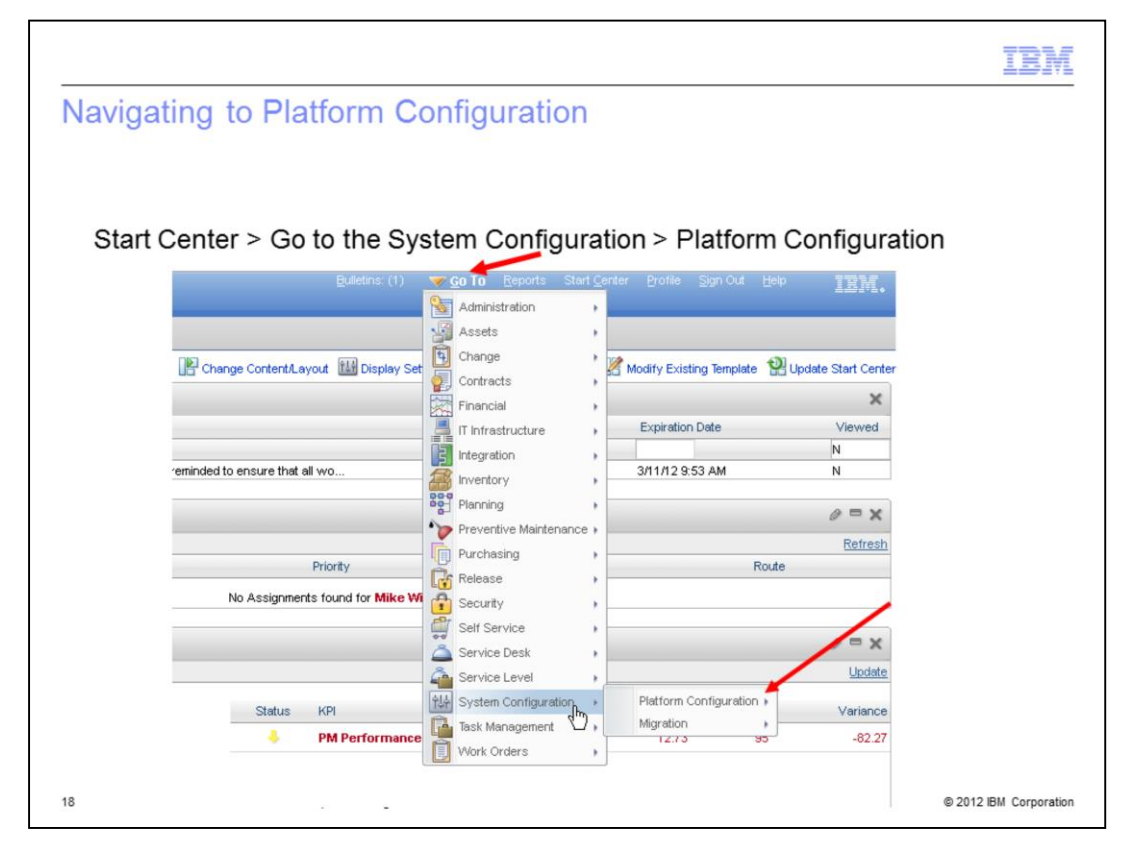

You begin the creation of an escalation by navigating to the Platform Configuration applications. From the Maximo Start Center click **Go To**. Navigate down the Go To menu to the System Configuration menu. Next click **Platform Configuration**.

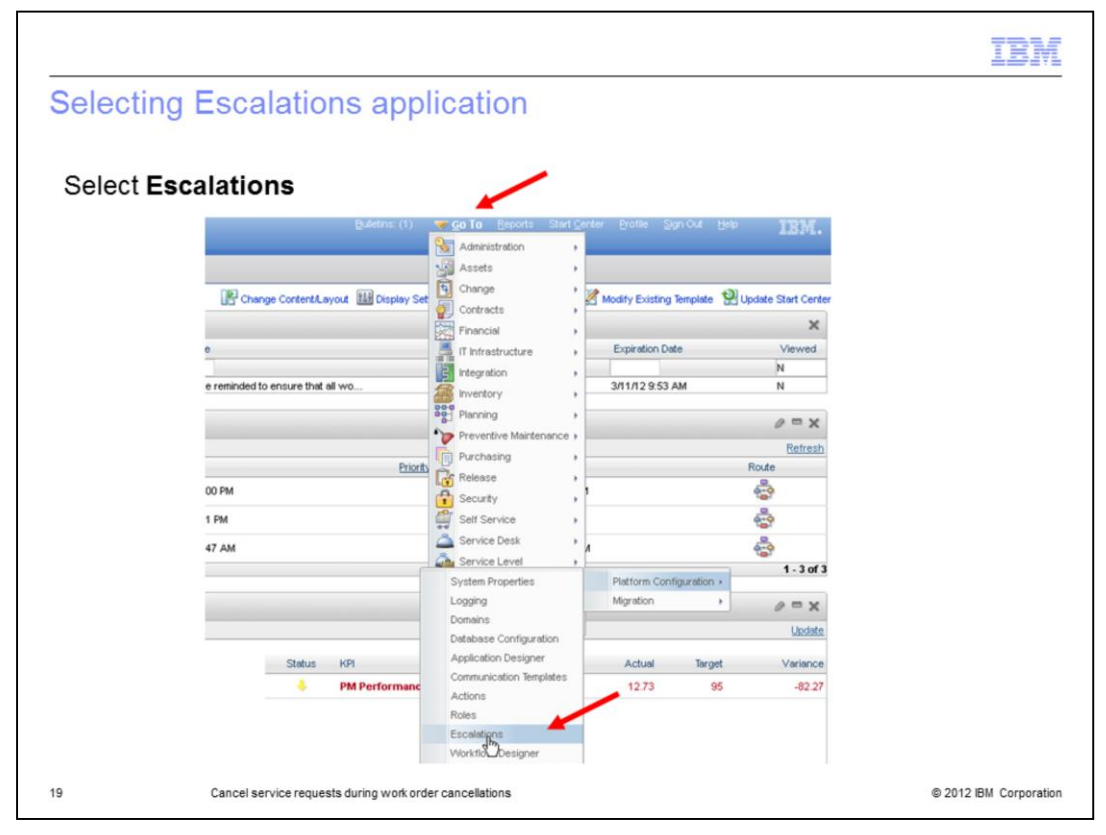

Select the **Escalations** application.

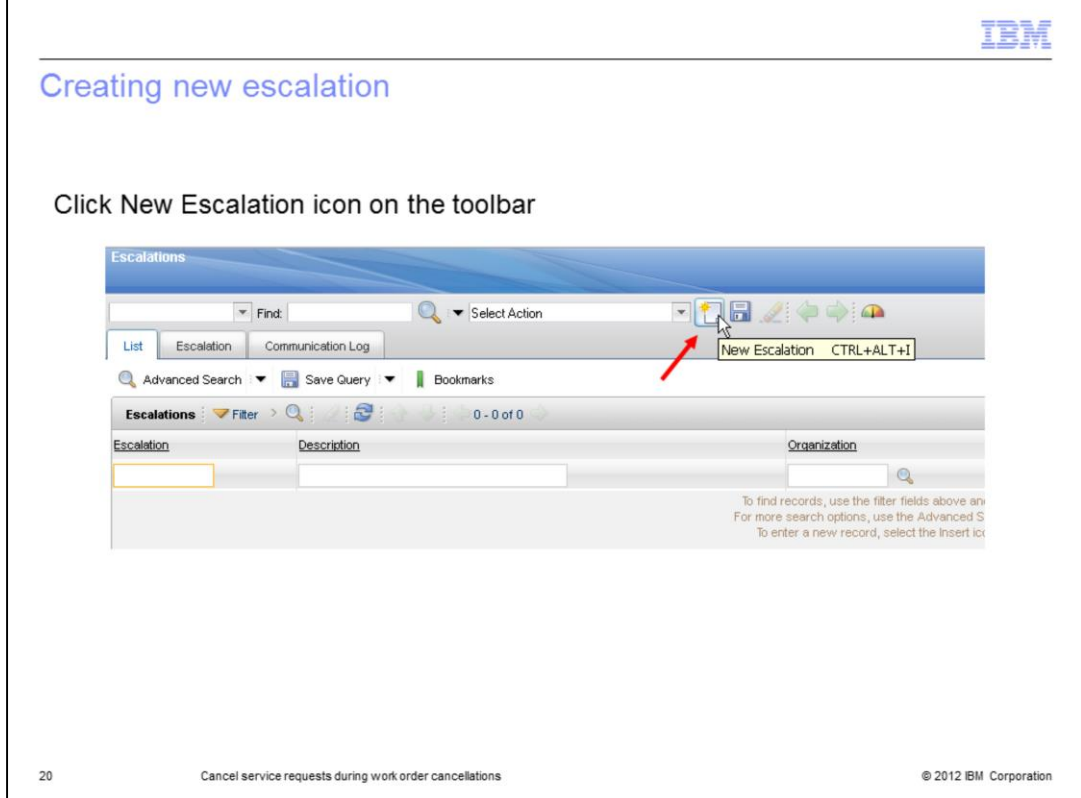

Click the **New Escalation** icon on the toolbar. This will start the creation of a new escalation.

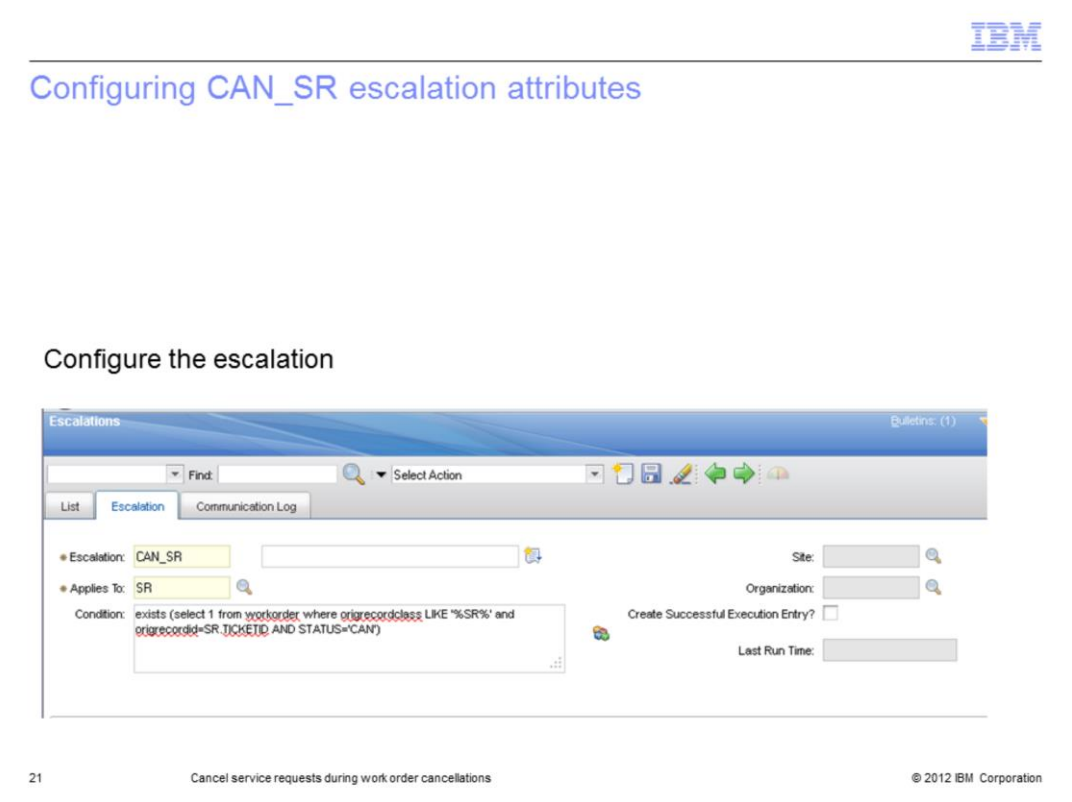

Set the **Escalation** to *CAN-SR*, **Applies To** to *SR*, **Condition** to *exists* (select 1 from workorder where origrecordclass LIKE '%SR%' and origrecordid=SR.TICKETID AND STATUS='CAN').

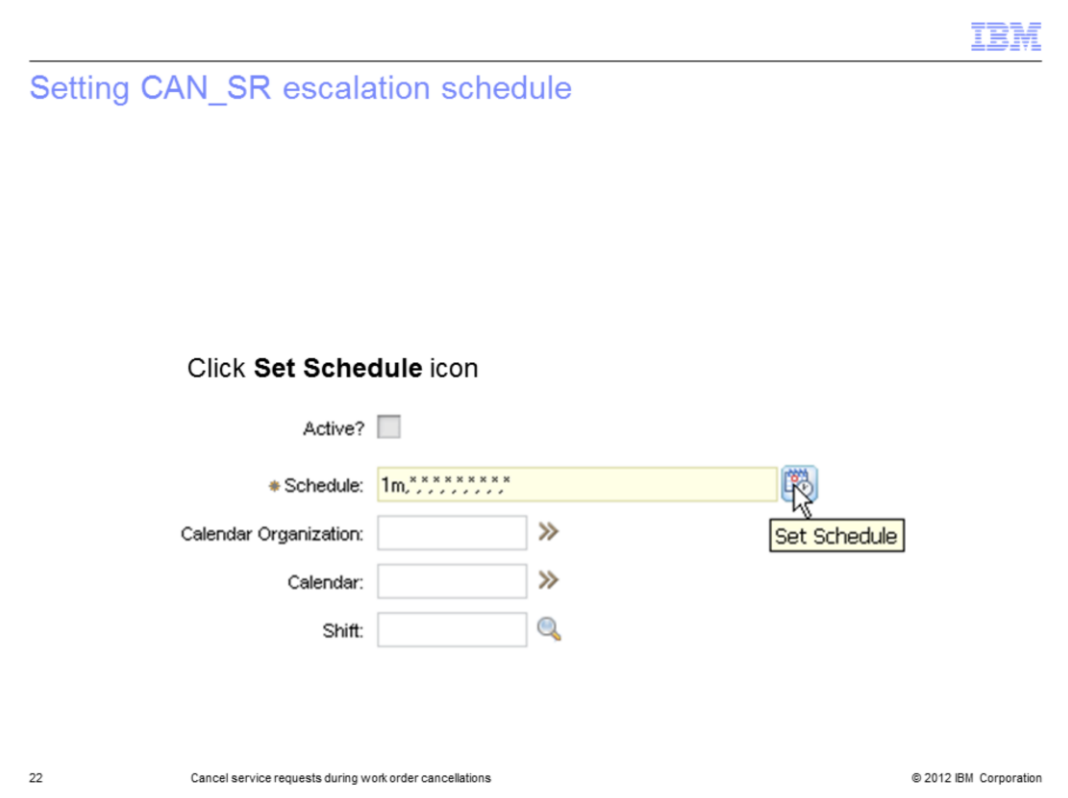

Now click the **Set Schedule** icon. It is located to the far right.

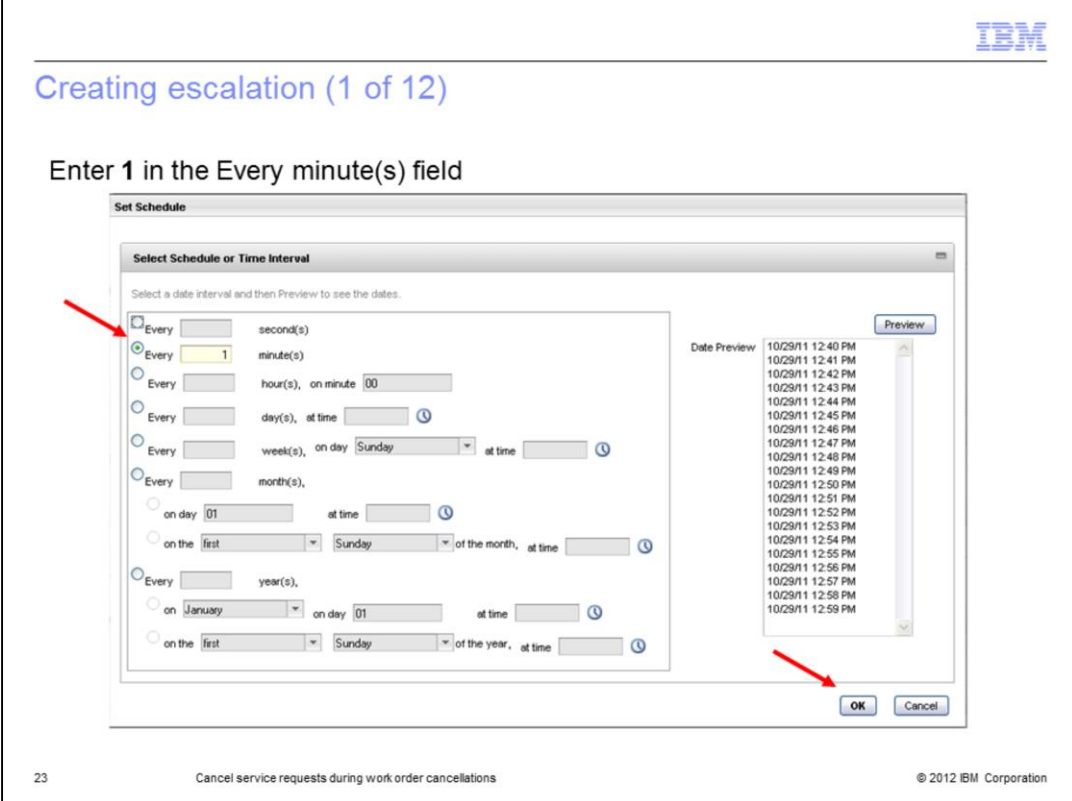

Enter *1* in the **Every minute(s)** field for a one minute interval, then click **OK**.

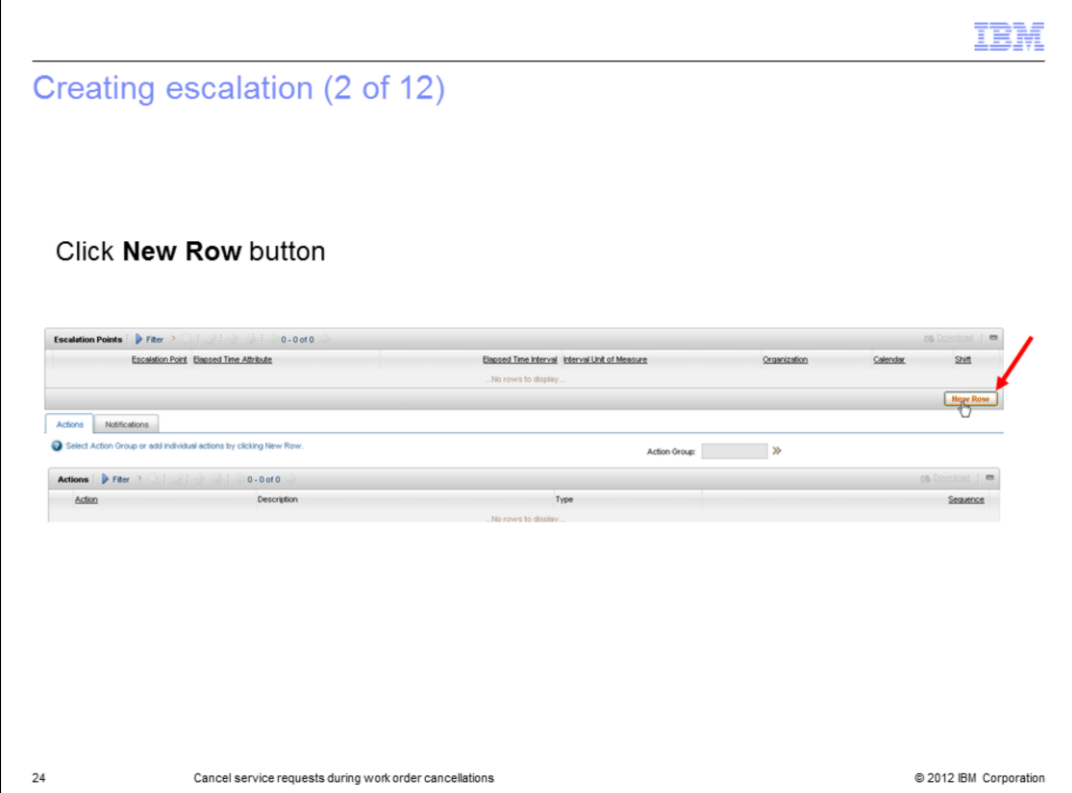

Go to the Escalation Points section and click the **New Row** button.

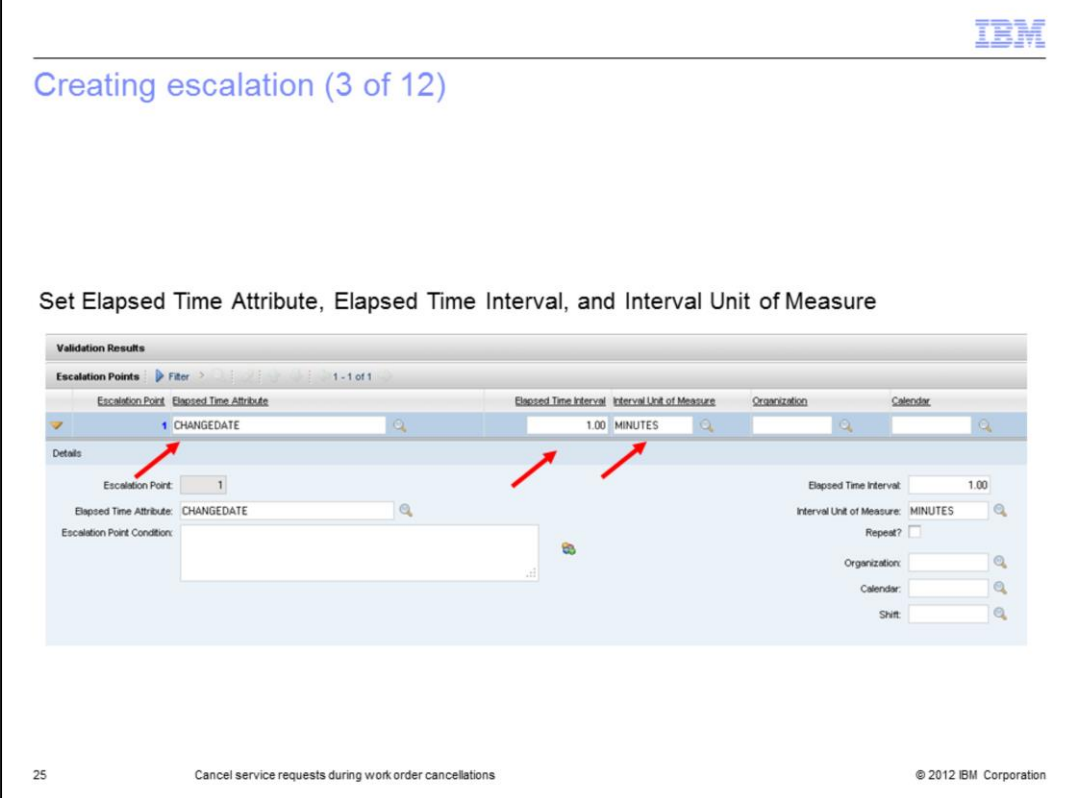

Set the Elapsed Time Attribute to **CHANGEDATE**, the Elapsed Time Interval to **1.00**, and the Interval Unit of Measure to **MINUTES**.

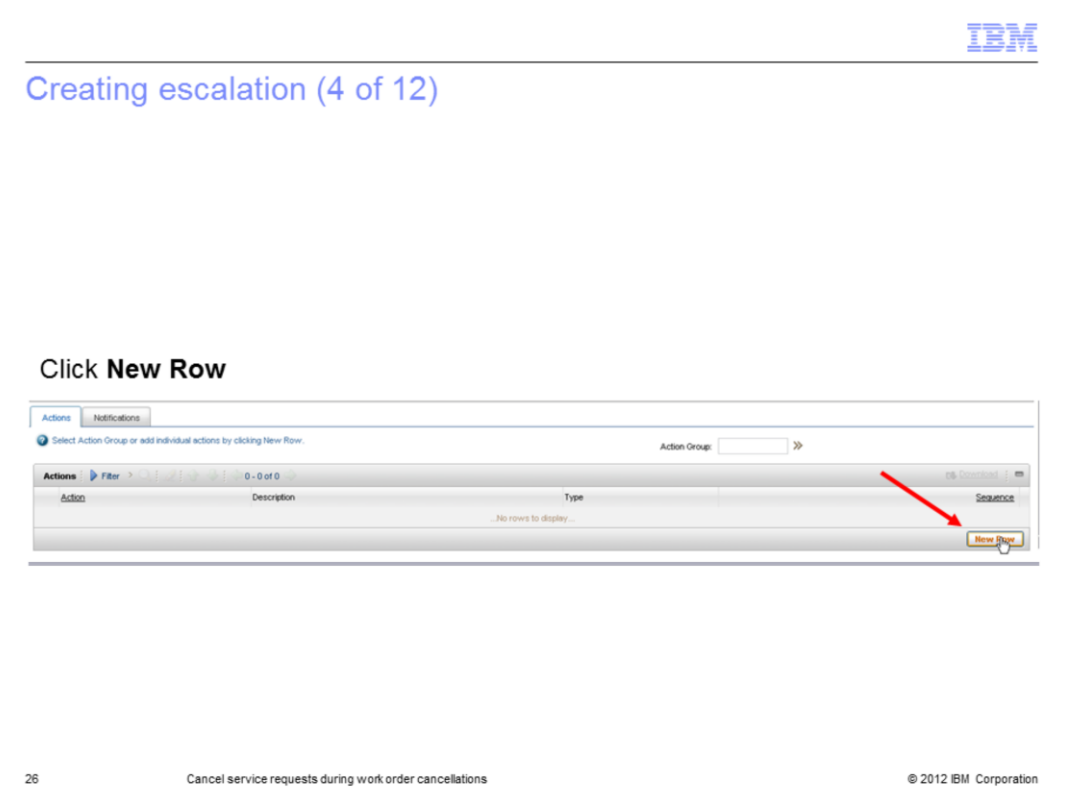

Click the **New Row** button in the Actions section. It is located in the far bottom right corner.

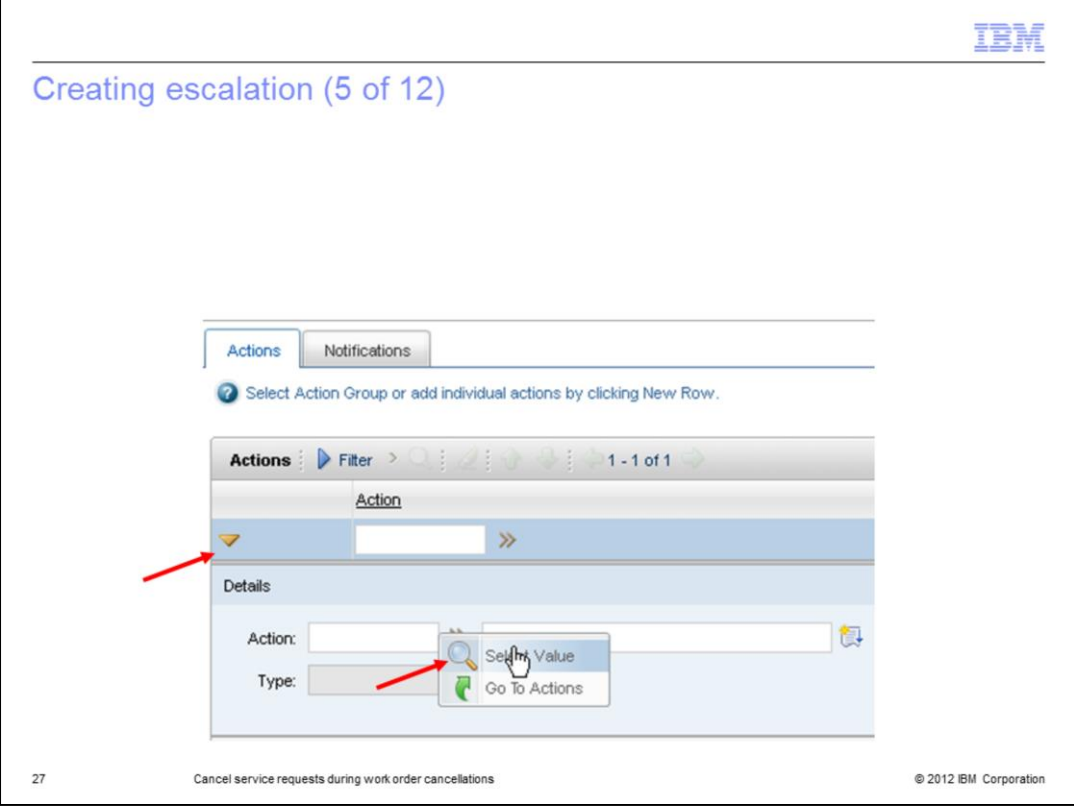

Click the arrow beside the Action field, then click **Select Value**.

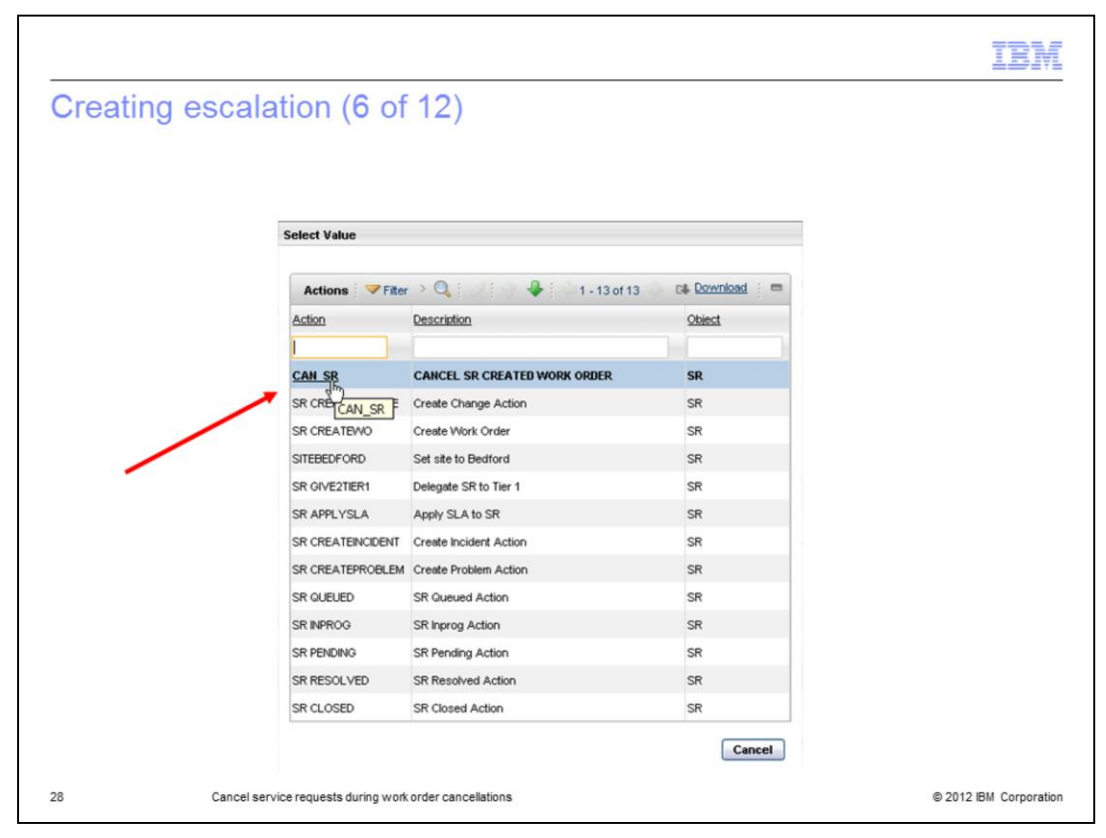

Select *CAN\_SR*. Remember that you earlier created CAN\_SR.

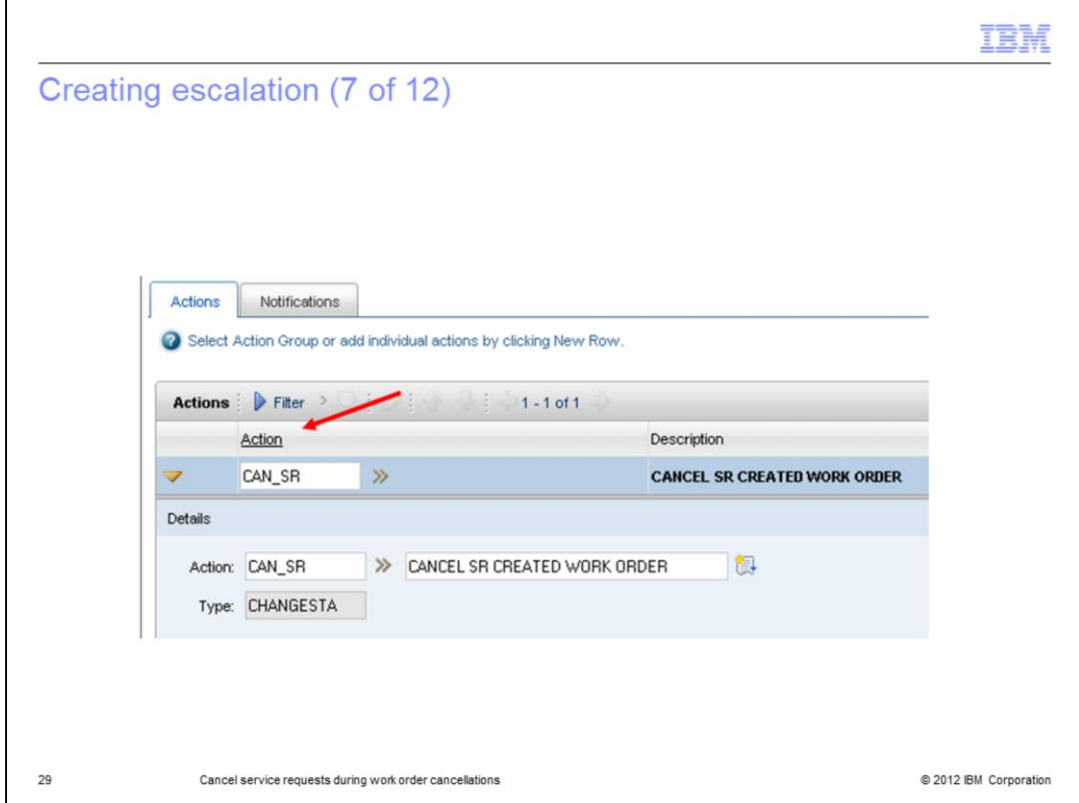

The CAN\_SR action gets populated in the Action field.

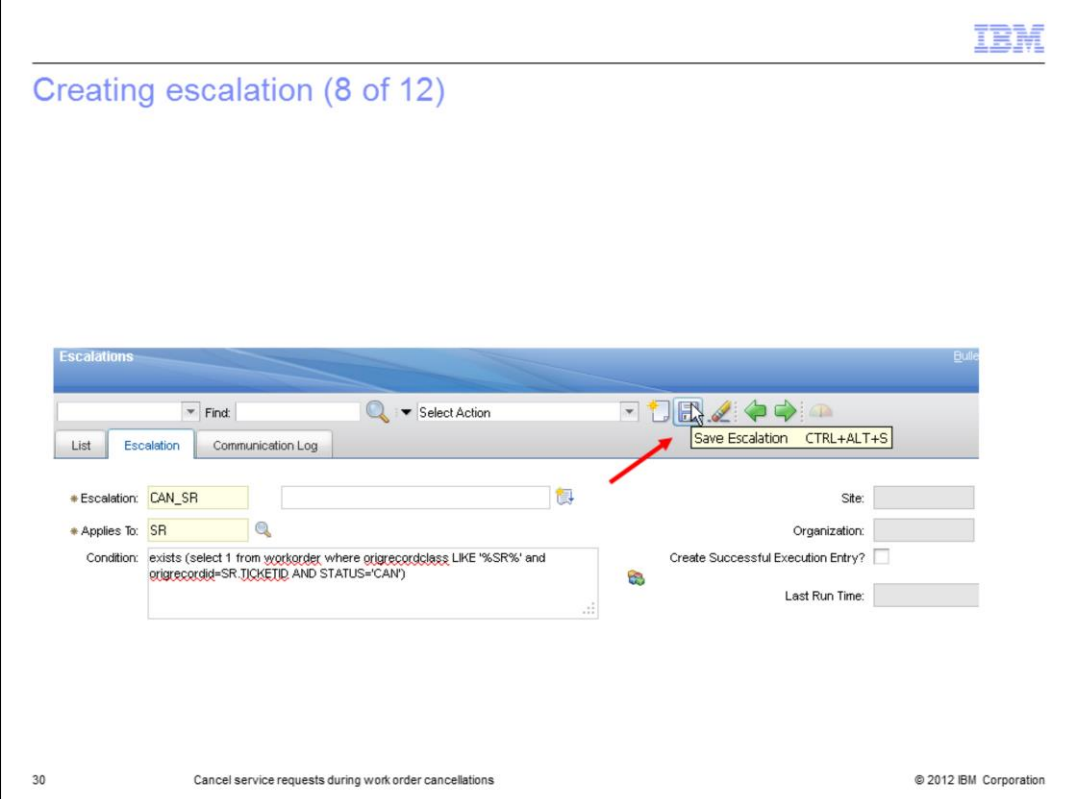

Click the **Save Escalation** icon to save the CAN\_SR escalation.

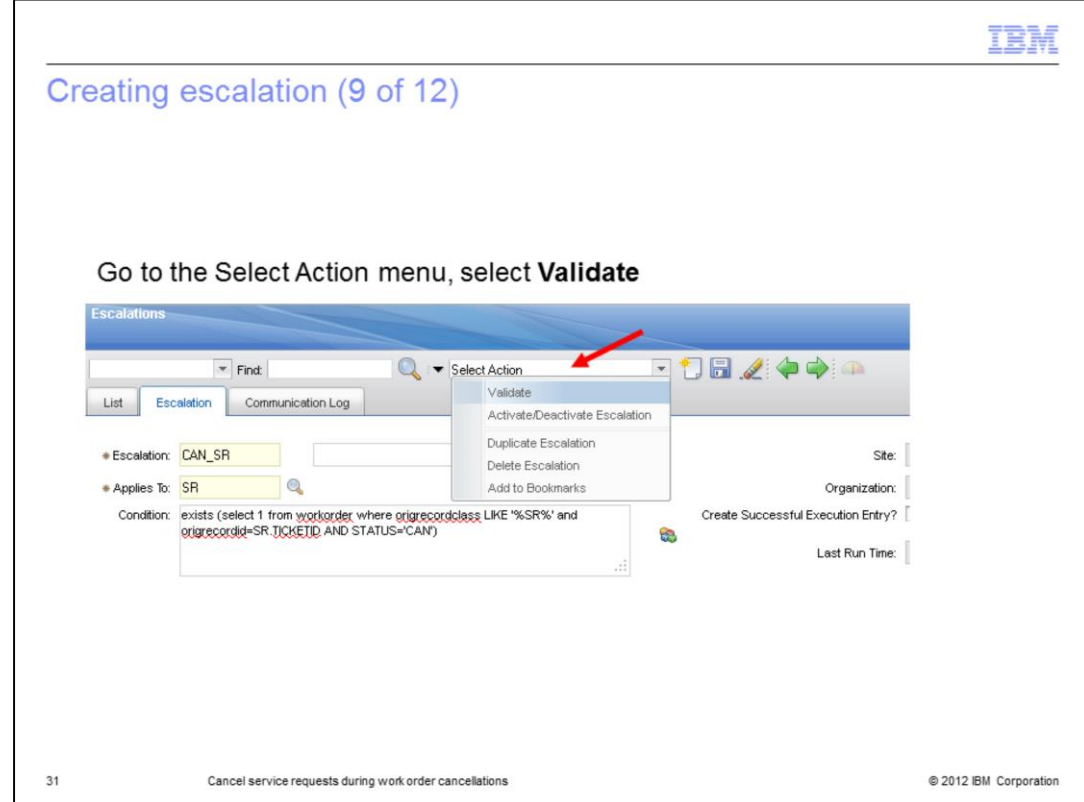

Go to the Select Action menu and select **Validate**.

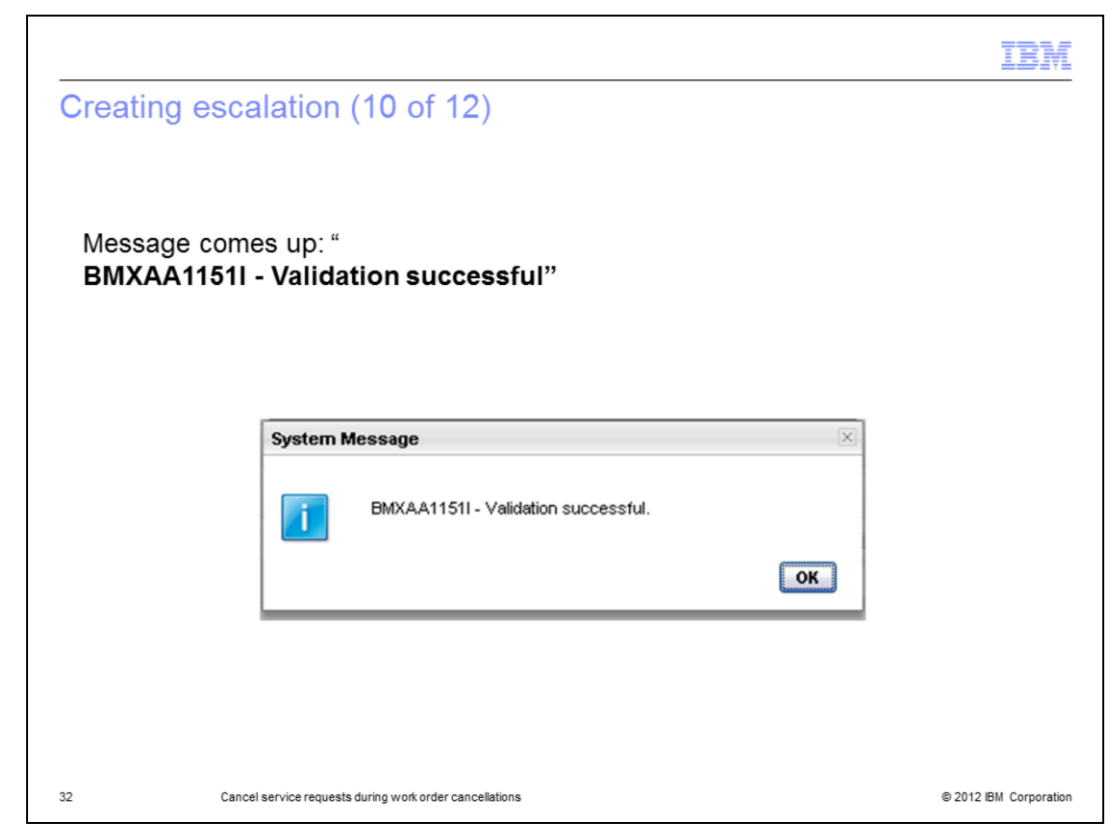

A message pops up stating that the validation action was successful.

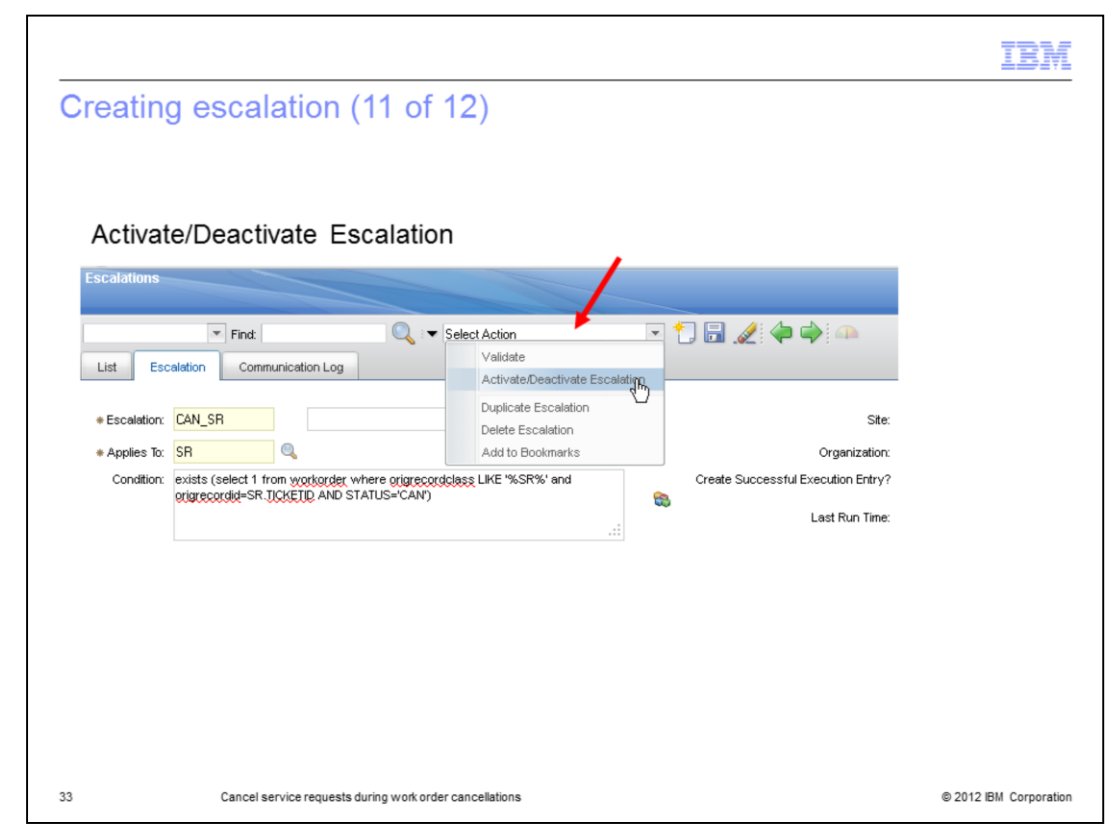

Go to the Select action menu, then select **Activate/Deactivate Escalation**.

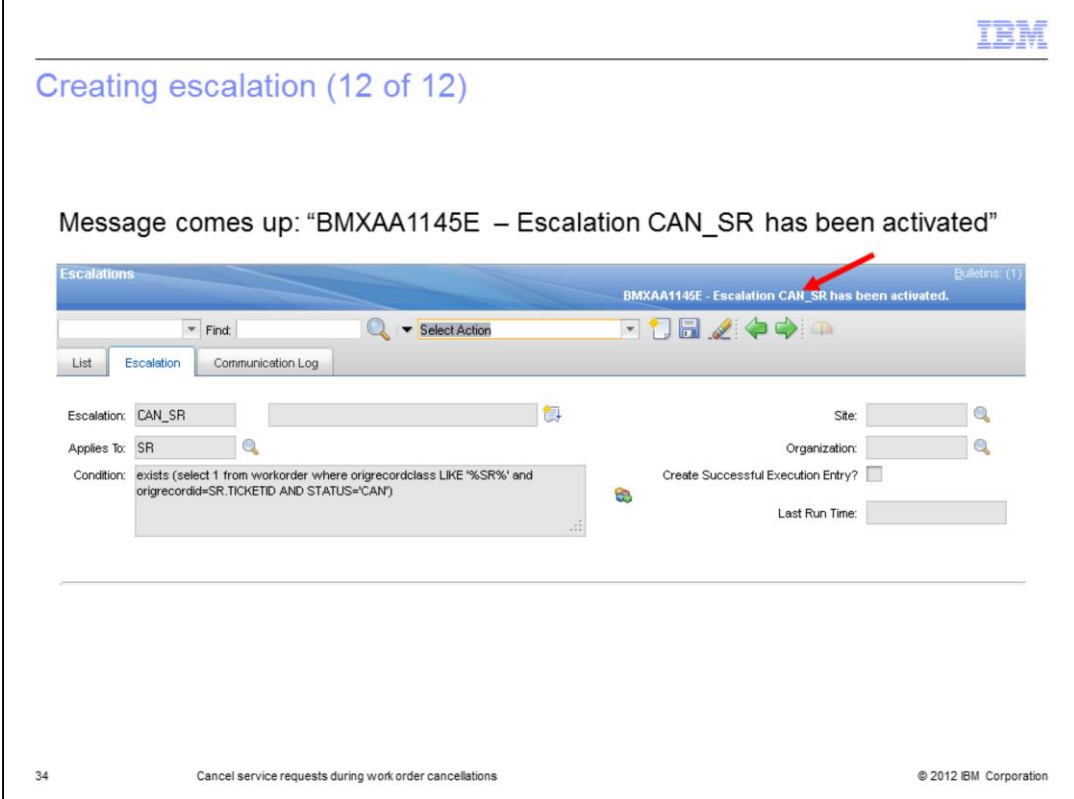

A message pops up stating that the CAN\_SR escalation has been activated.

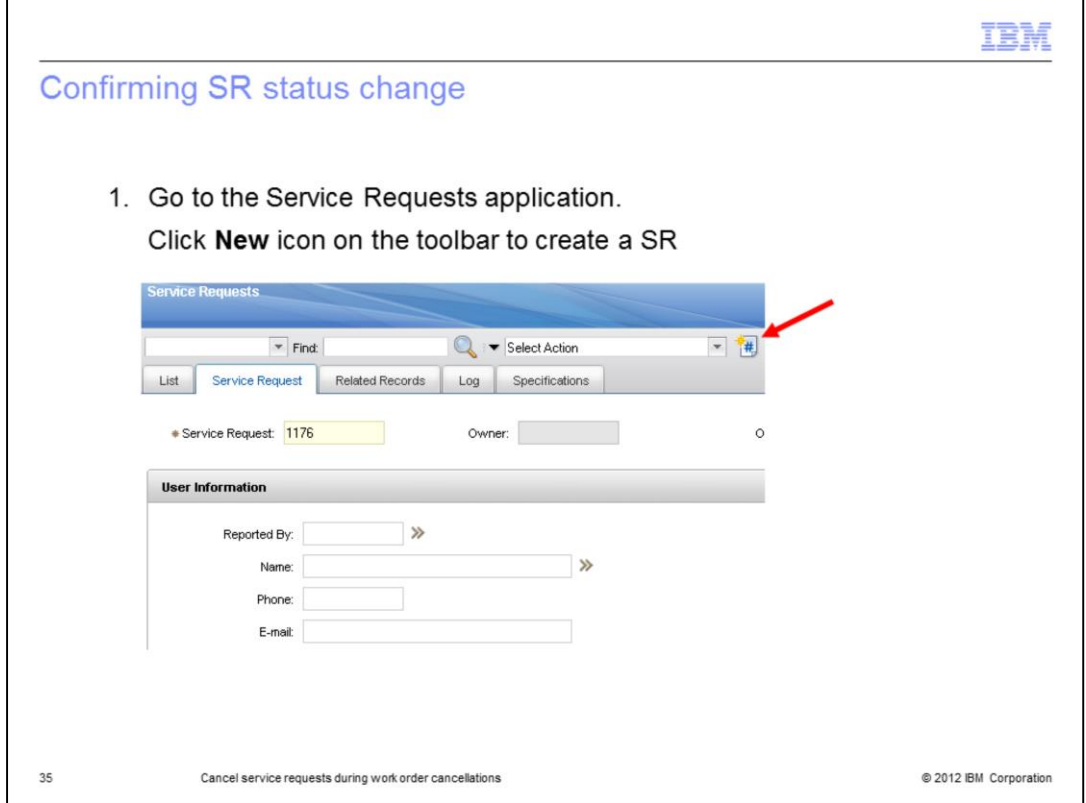

Create a new SR. This record is used to confirm that the SR status is no longer listed as NEW.

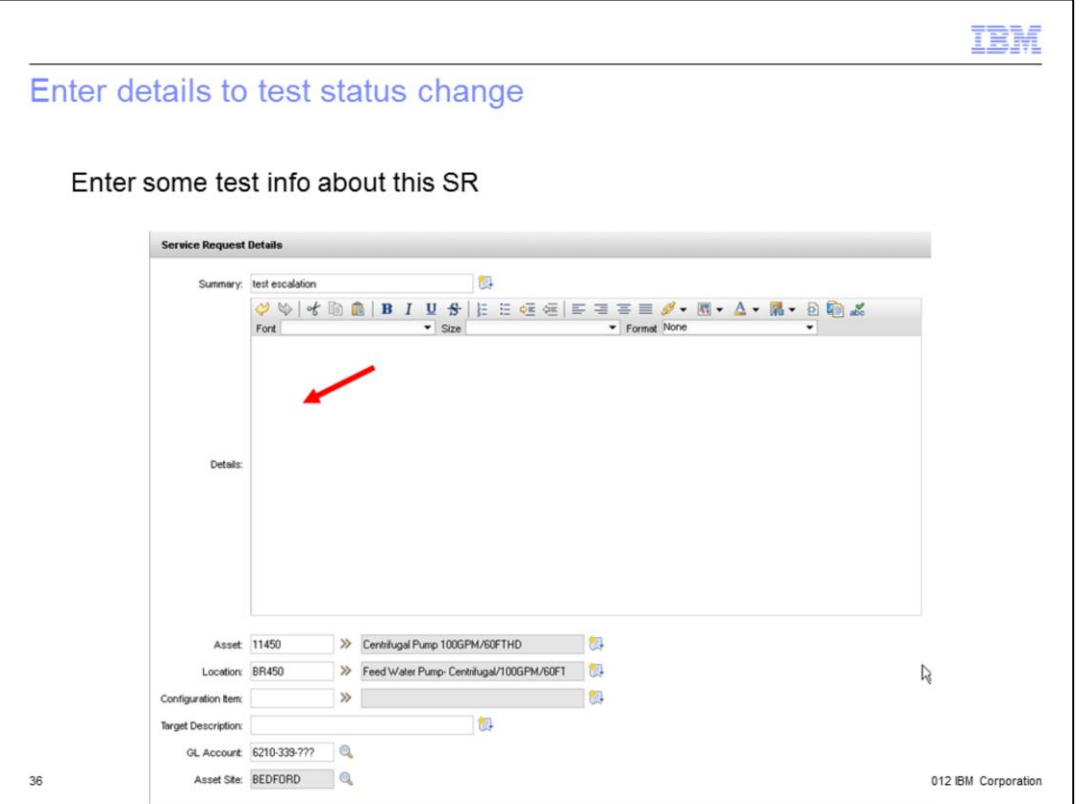

Enter some test info about the service request such as. summary, asset, location, GL, and asset site.

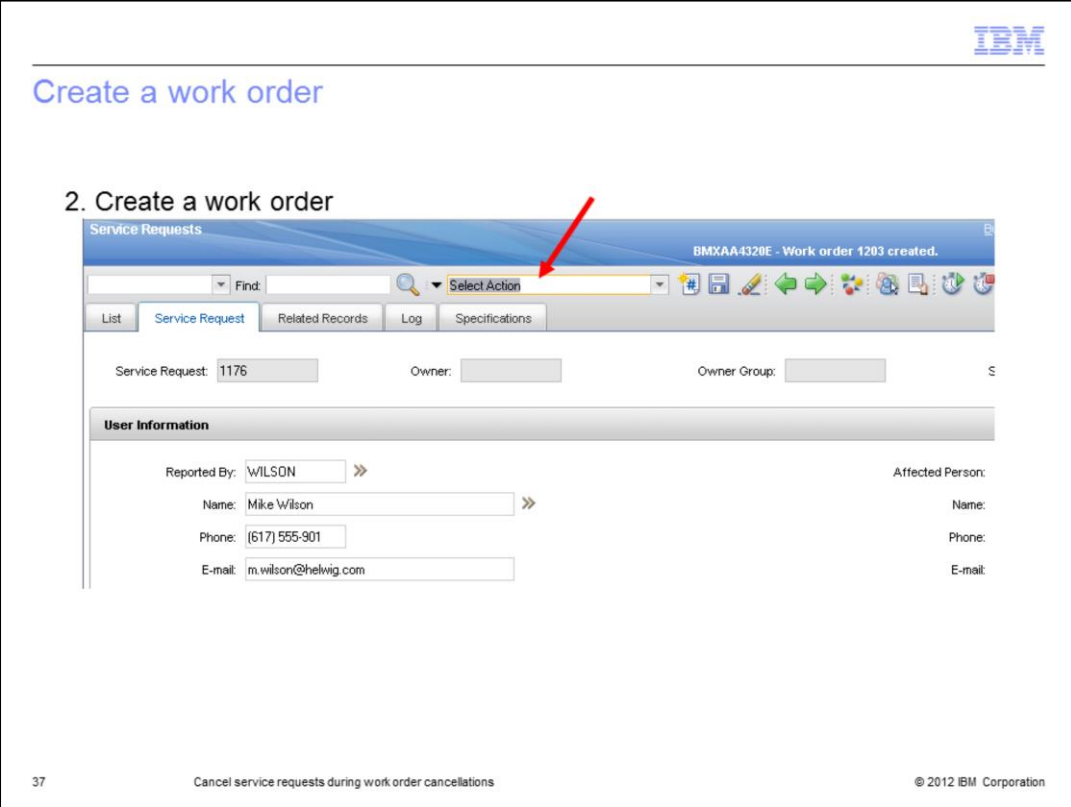

Go to the Select Actions menu and select to **create a workorder**.

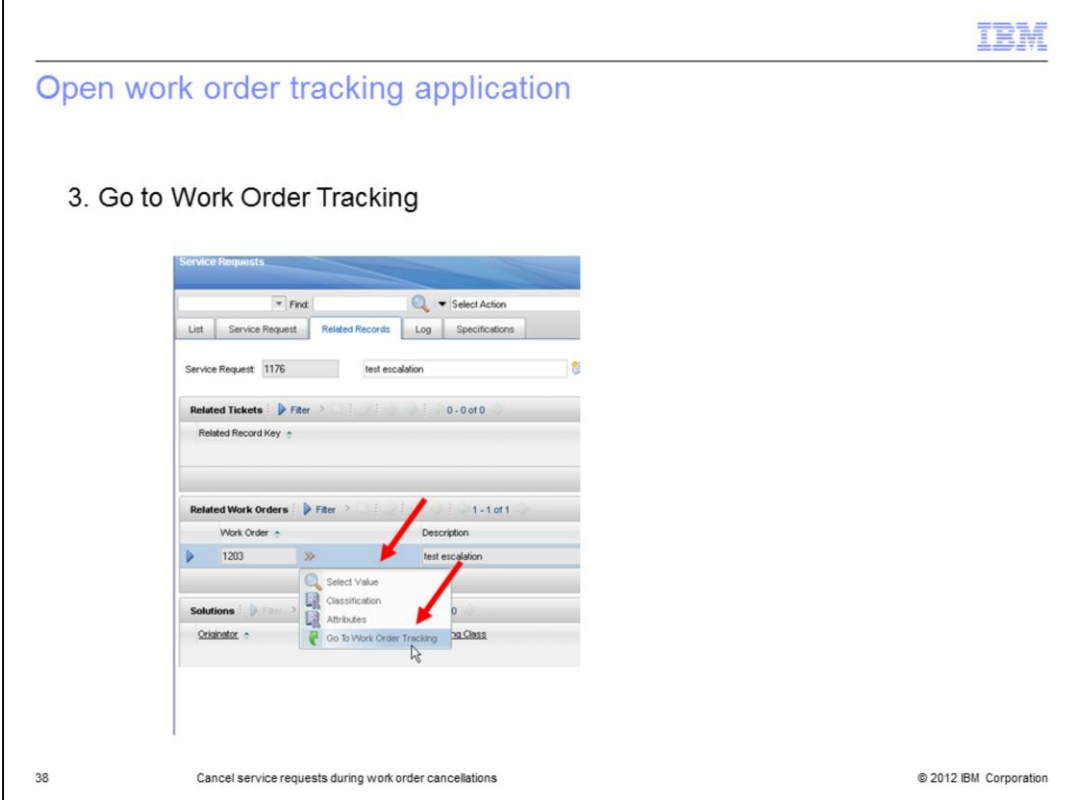

Go to the **related records** tab. Click the arrow beside the work order field. Upon completion of these steps select Go to Work Order Tracking.

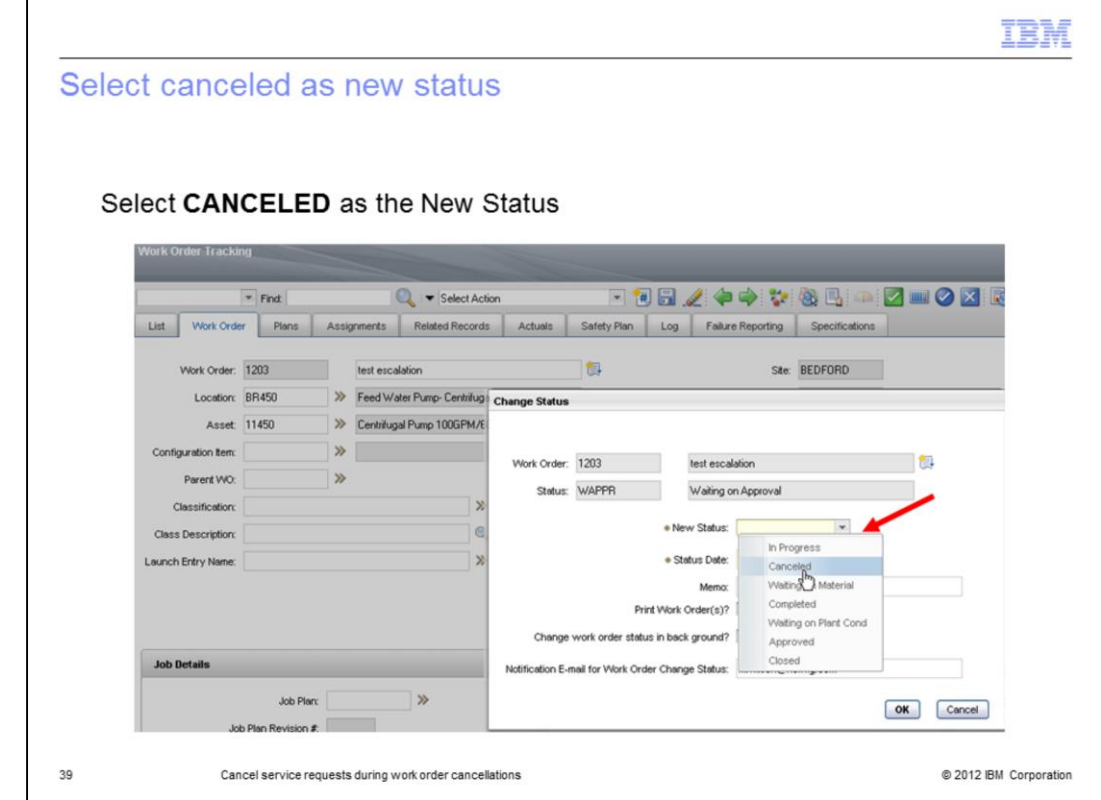

Click the Change Status icon, then select **CANCELED** as the New Status

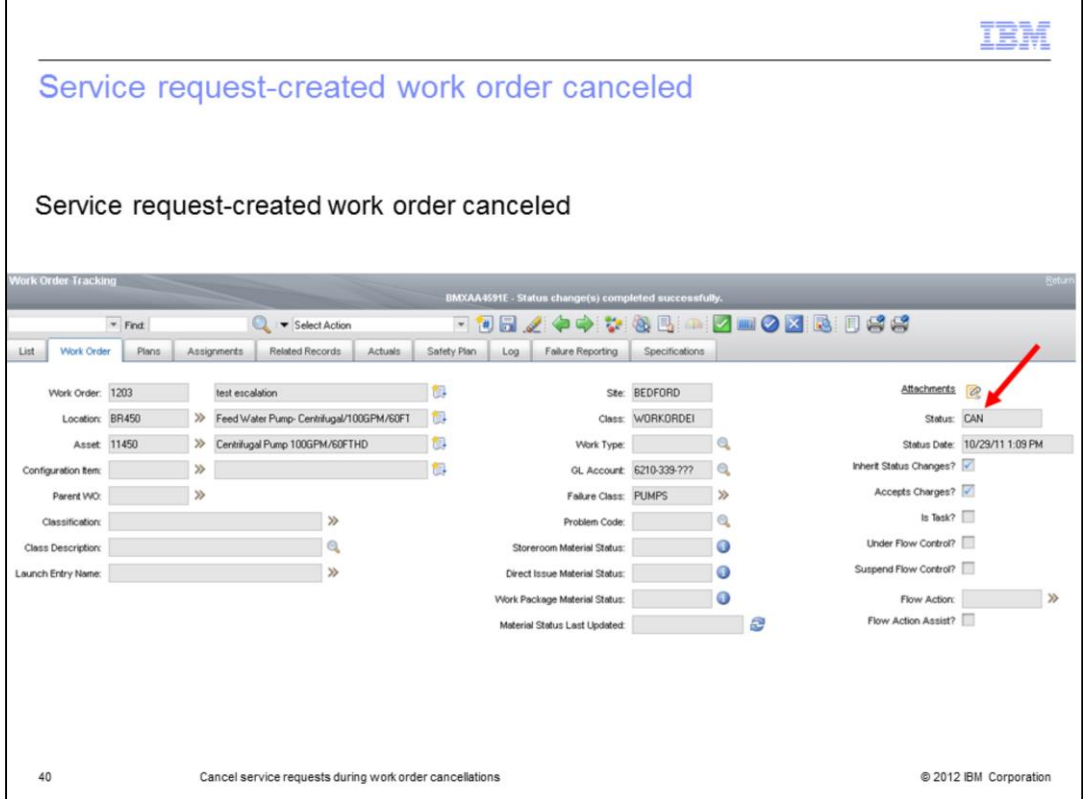

Observe that the service request-created work order has been canceled.

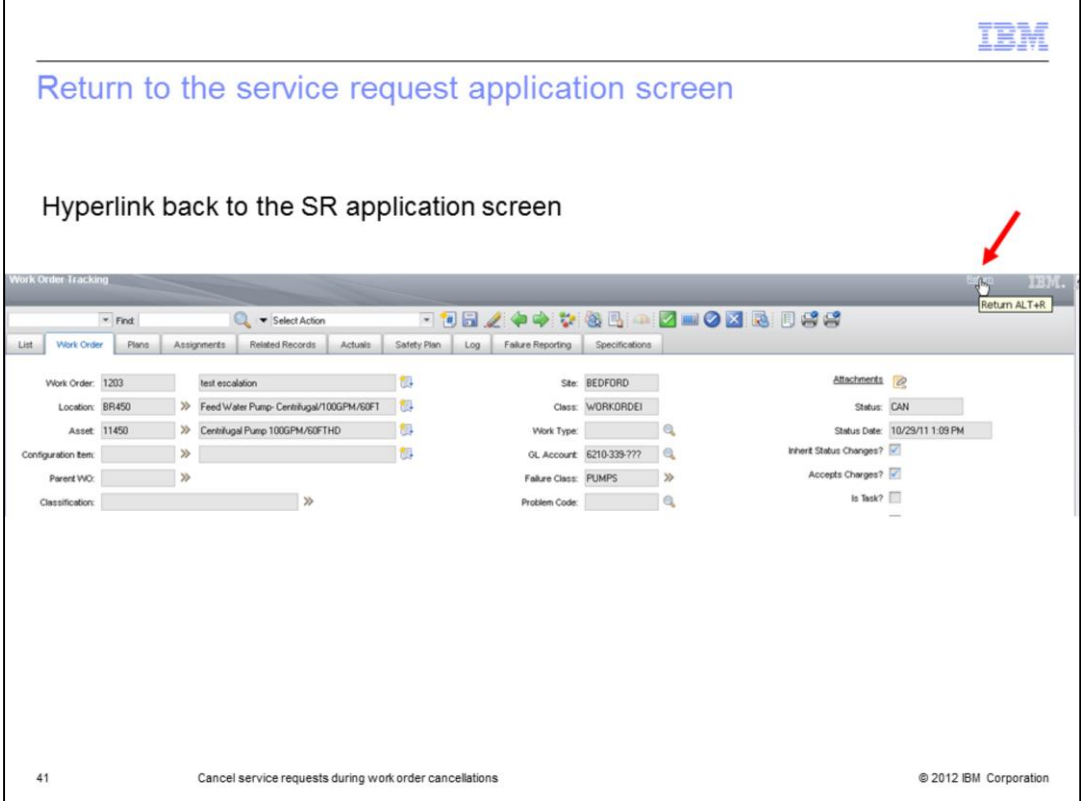

Click the Return icon to hyperlink back to the service request application screen.

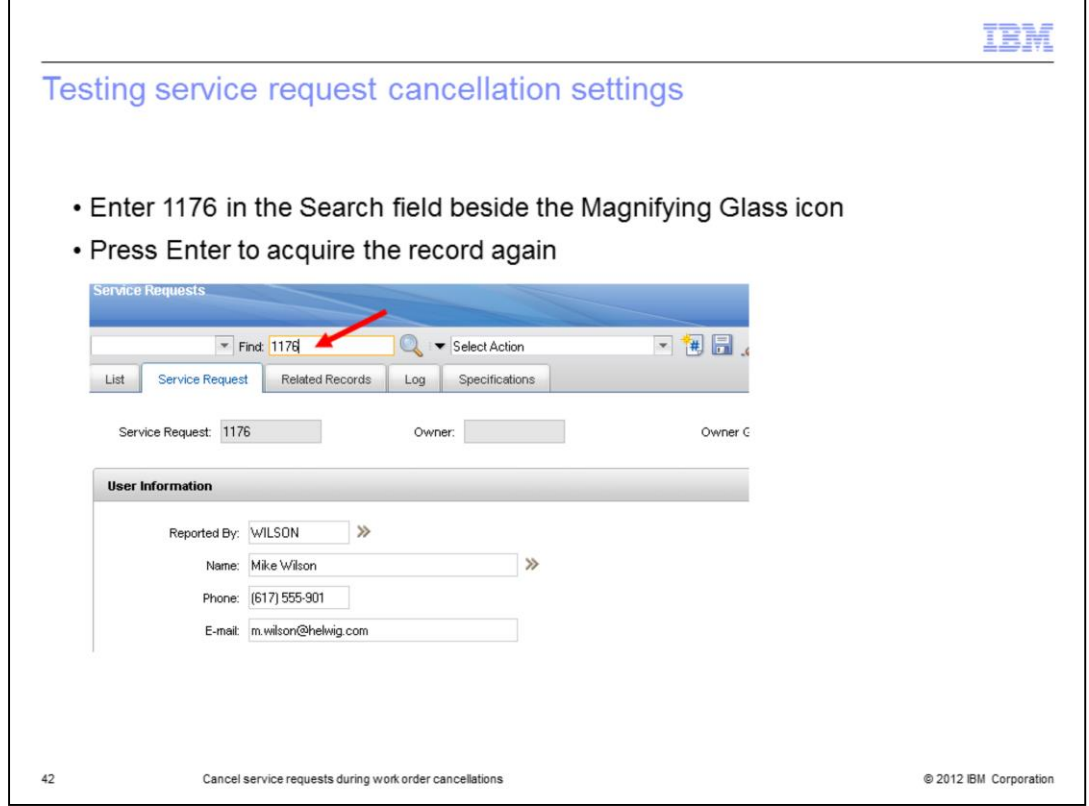

The service request is canceled either after a 1 minute interval or after the escalation is run (according to schedule).

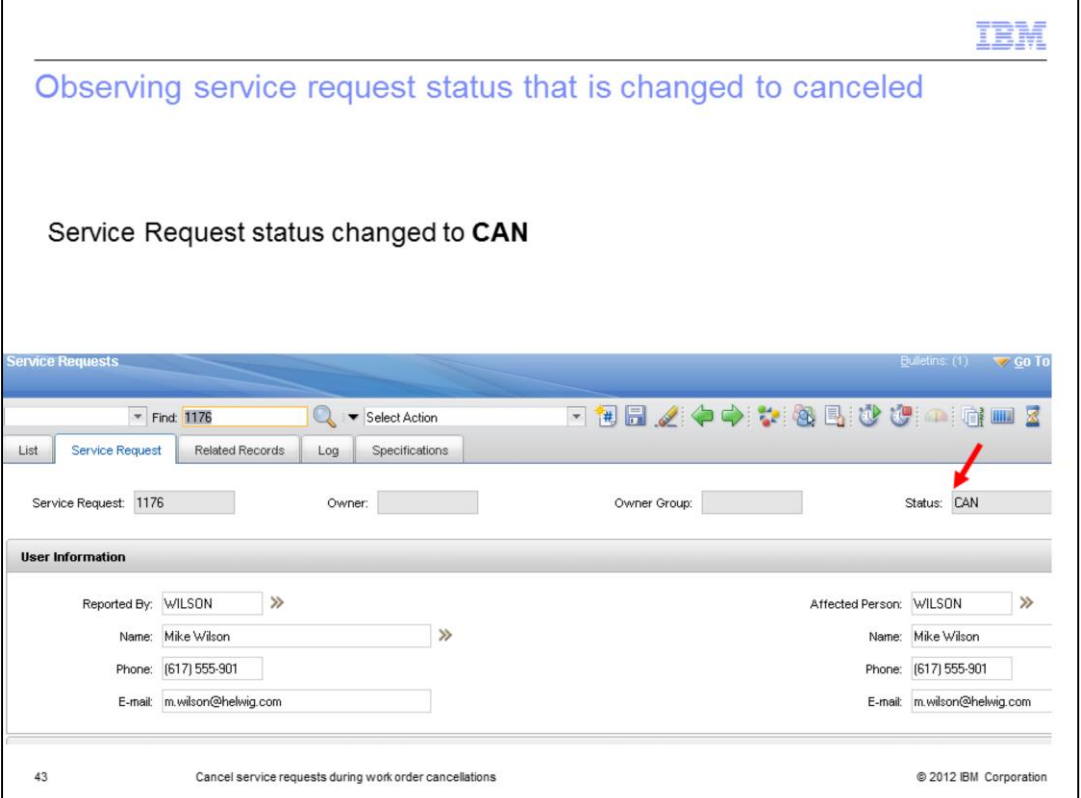

Observe that the service request status has been changed to CAN.

This service request has been cancelled 1 minute after the escalation was run (according to schedule).

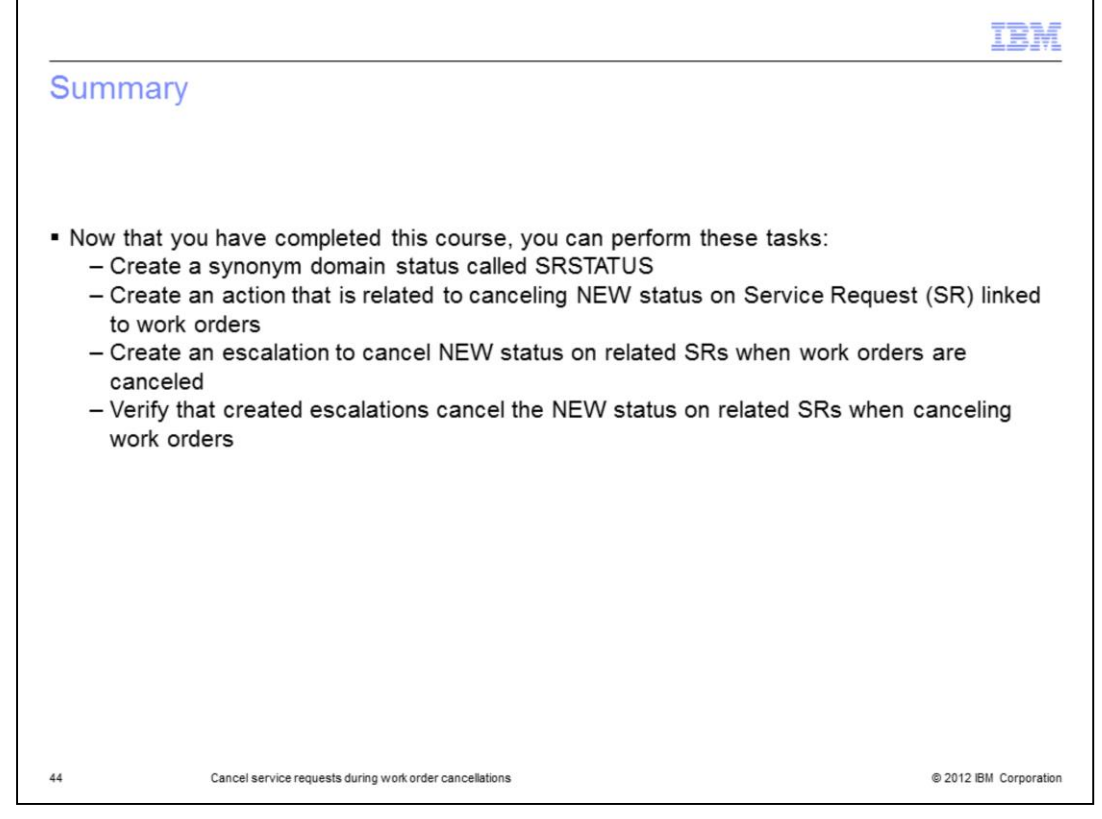

Now that you completed this training you can perform these tasks related to cancelling service request work orders: create the required synonym domain status, action, and escalation. You can also verify that escalations cancel SRs when work orders are cancelled.

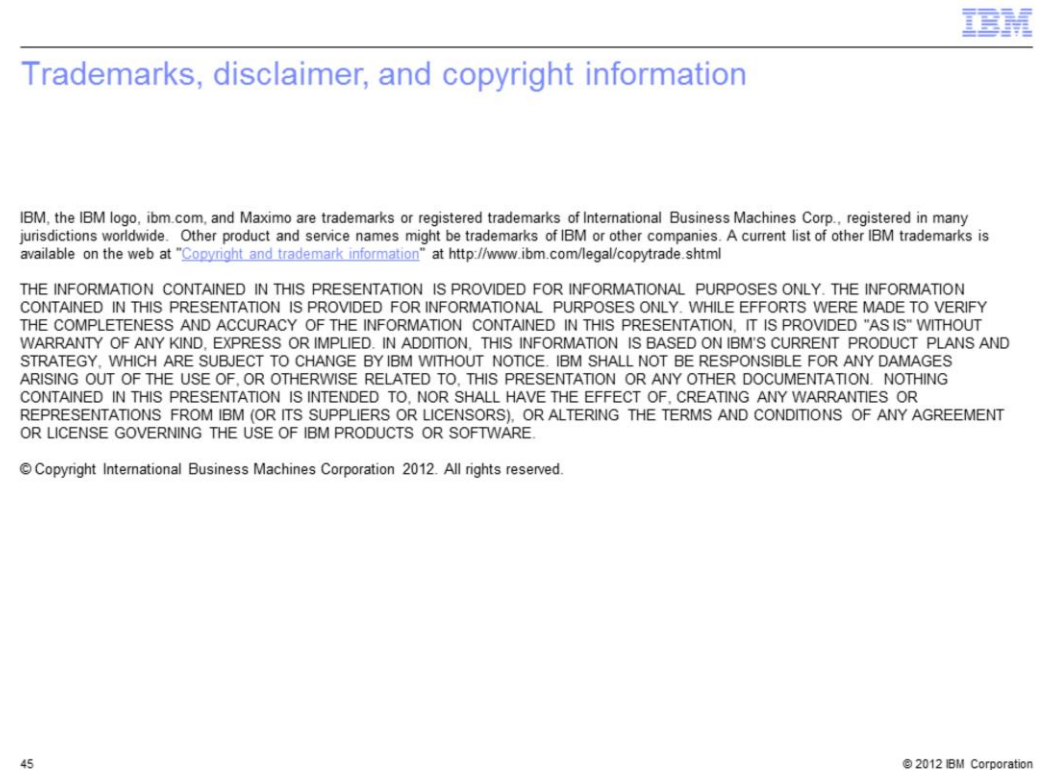